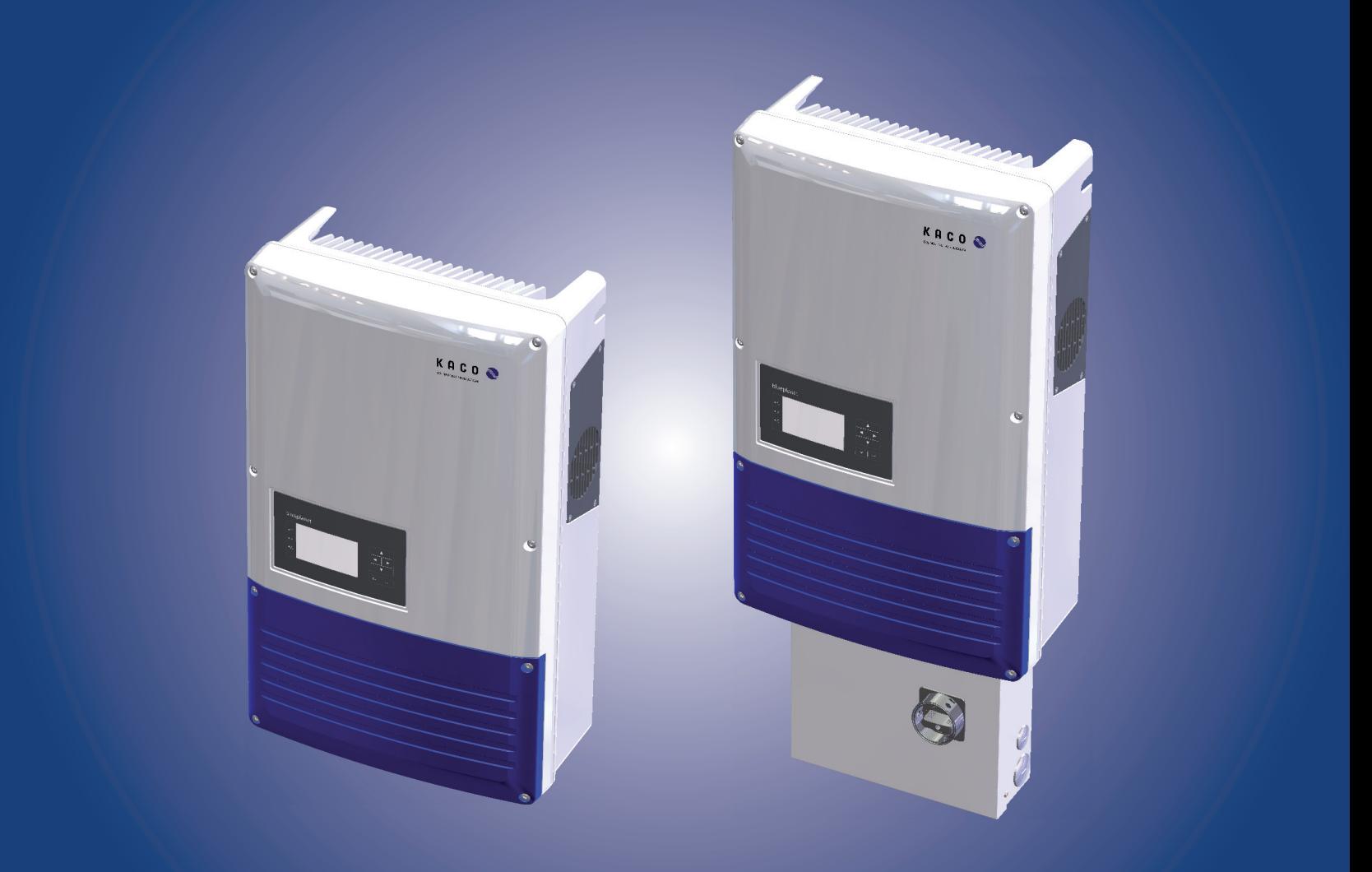

# Instruction Manual

# • Authorized Electricians KACO blueplanet 10.0 TL3

- no PSD, without AFCI
- no PSD, internal AFCI
- KACO PSD, internal AFCI
- KACO PSD, without AFCI
- KACO PSD, internal AFCI, OCPD on the AC side

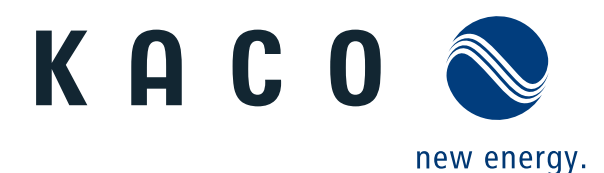

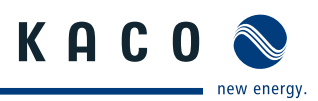

# **Installation Instructions**

**for authorized electricians**

### **Contents**

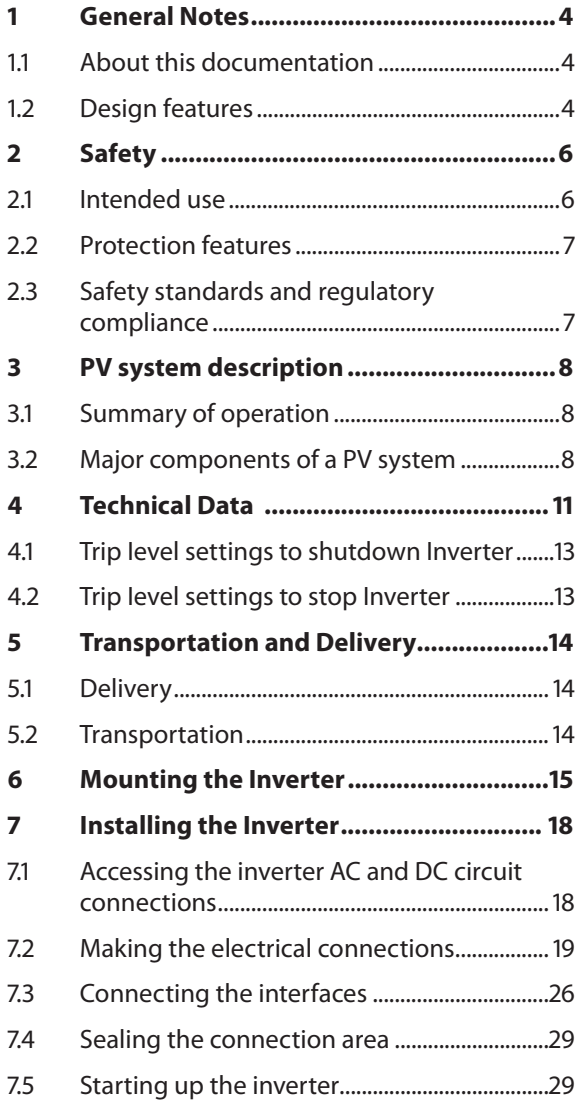

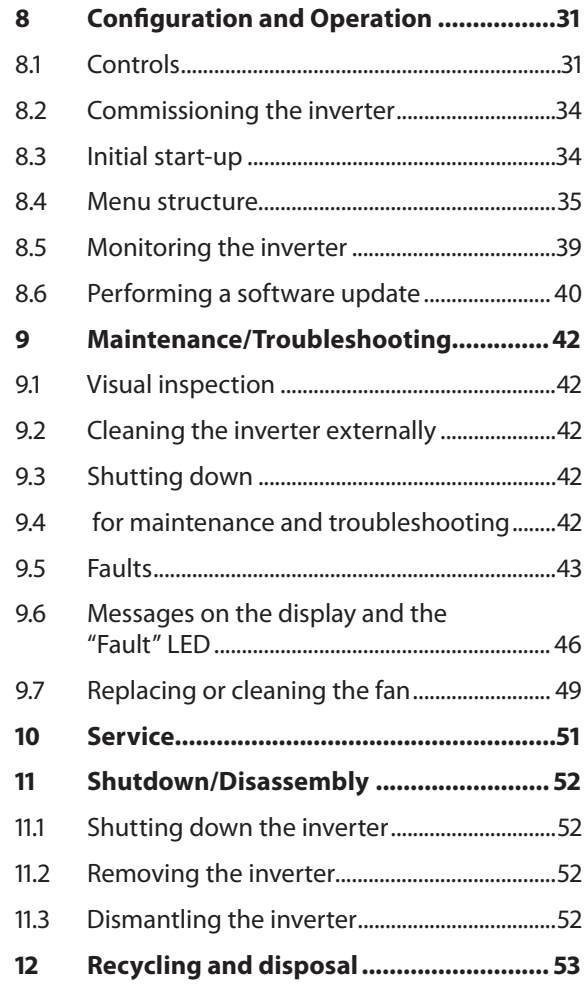

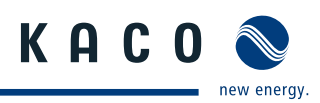

# **1 General Notes**

### **1.1 About this documentation**

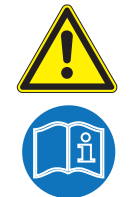

### **WARNING**

**Improper handling of the inverter can be hazardous**

- › IMPORTANT SAFETY INSTRUCTIONS.
- › You must read and understand the operating instructions before you can install and use the inverter safely.

This manual is intended for us and canadian inverter model and shall be followed during installation and maintenance.

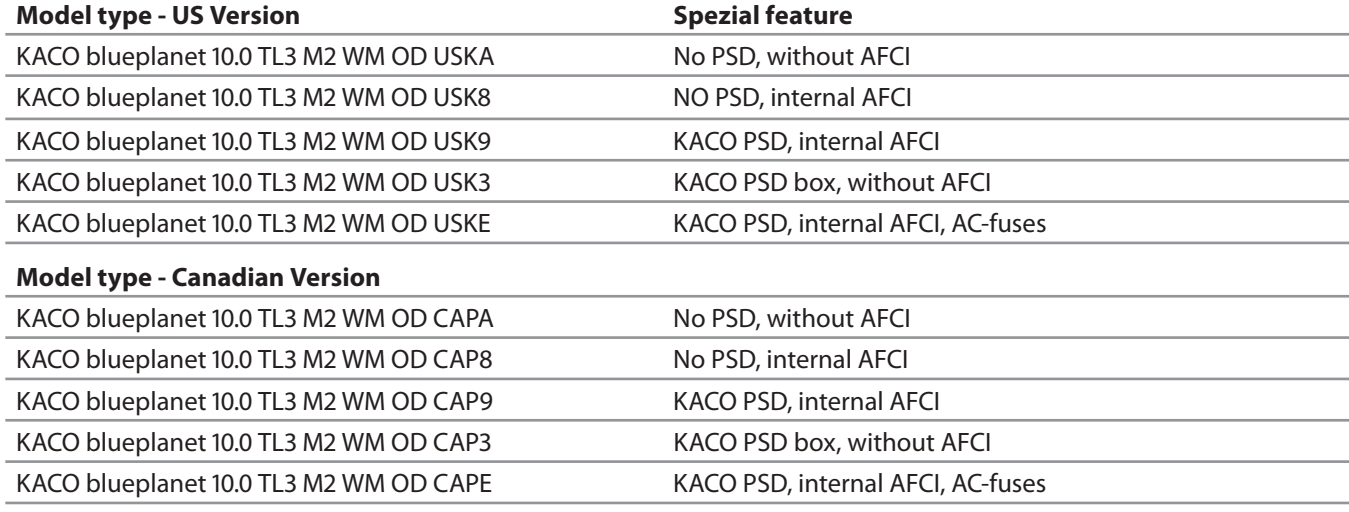

Table 1: inverter types us/canadian

### **1.1.1 Other Applicable Documents**

During installation, observe all assembly and installation instructions for components and other parts of the system. These instructions are delivered together with the respective components and other parts of the system.

Visit http://www.kaco-newenergy.com/service/warranty to register your system for warranty-based service. If a copy of the warranty card is included with the operating instructions, you may use this to register your system.

### **1.1.2 Retention of documents**

SAVE THESE INSTRUCTIONS. These instructions and other documents must be stored near the system and be available whenever they are needed.

### **1.2 Design features**

### **1.2.1 Symbols used in this document**

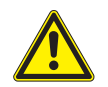

General hazard symbol **Risk of fire or explosion** 

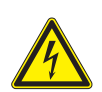

High voltage  $\mathcal{A}(\mathcal{C})$  Risk of burns

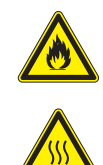

A Authorised electrician The tasks indicated with this symbol may only be carried out by an authorised electrician.

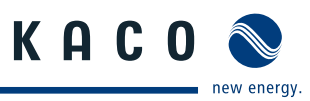

### **1.2.2 Description of safety instructions**

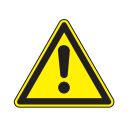

### **DANGER**

### **Imminent danger**

Failure to observe this warning will lead directly to serious bodily injury or death.

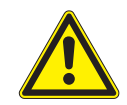

### **WARNING**

### **Potential danger**

Failure to observe this warning may lead to serious bodily injury or death.

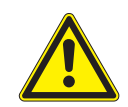

# **CAUTION**

### **Low-risk hazard**

Failure to observe this warning will lead to minor or moderate bodily injury.

### **CAUTION**

#### **Hazard with risk of property damage**

Failure to observe this warning will lead to property damage.

### **1.2.3 Description of additional information**

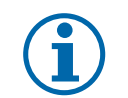

### **NOTICE**

Useful information and notes

### **1.2.4 Description of action instructions**

a) One-step actions or actions that can be carried out in any sequence:

#### **Action instructions**

- ↻ Prerequisite(s) for your action(s) (optional if they have been performed earlier)
- $\in$  Carry out action.
- $\epsilon$  (Additional actions, if applicable)
- » Result of your action(s) (optional)

b) Multi-step action instructions that must be carried out in a fixed sequence:

#### **Action instructions**

- ↻ Prerequisite(s) for your actions (optional if they have been performed earlier)
- 1. Carry out action.
- 2. Carry out action.
- 3. (Additional actions, if applicable)
- » Result of your actions (optional)

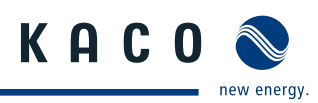

# **2 Safety**

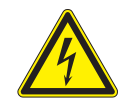

### **DANGER**

**Lethal voltages are still present in the terminals and leads of the inverter even after the inverter has been switched off and disconnected. Lethal voltages are still present from the PV array, and PV System Disconnect´s touch safe fuse holders**

**With the PSD disconnected from both AC and DC sources, the inverter terminals are open, and can be removed and replaced with no voltage present.**

Severe injuries or death if the leads and/or terminals in the inverter are touched when voltage is present. Only authorised electricians who are approved by the supply grid operator may open, install and maintain

- the inverter. › Keep the inverter closed when the unit is in operation.
- › Do not touch the leads and/or terminals when switching the unit on and off .
- > Do not make any modifications to the inverter.

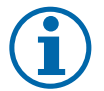

### **NOTICE**

KACO will not accept any costs of production, installation costs, which may arise due to detected arc and its consequences.

KACO is not liable for fire that may occur in spite of the integrated arc detection / interruption (e.g. due to a parallel arc).

The electrician is responsible for observing all existing standards and regulations.

- Keep unauthorized persons away from the inverter and PV system.
- Complete all electrical installations in accordance with local electrical codes and the National Electrical Code (NEC), ANSI/NFPA 70.
- Ensure operational safety by providing proper grounding, conductor dimensioning and appropriate protection against short circuiting.
- Observe the safety instructions on the inverter and in these operating instructions.
- Switch off all voltage sources and secure them against being inadvertently switched back on before performing visual inspections and maintenance.
- When taking measurements while the inverter is live:
	- Do not touch the electrical connections.
	- $-$  Remove all jewellery from your wrists and fingers.
	- Ensure that the testing equipment is in safe operating condition.
- Stand on an insulated surface when working on the inverter while it is switched on.
- Modifications to the surroundings of the inverter must comply with the applicable national and local standards.
- When working on the PV array, it is also necessary to switch off the DC voltage with the DC disconnector in addition to disconnecting the PV array from the grid.

### **2.1 Intended use**

The inverter converts clean renewable DC energy into AC energy for export (feed-in) into the utility.

The 10.0 TL3 M2 WM OD US designed, tested, and listed to the UL 1741, CSA-C22.2 No. 107.1.01 and the NFPA 70.

The 10.0 TL3 M2 WM OD US\_\_ and 10.0 TL3 M2 WM OD CA\_\_ was designed, tested, and listed to the CSA-C22.2 No. 107.1.01 and the NFPA 70.

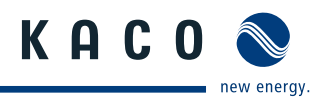

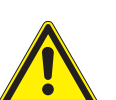

# **WARNING**

### **Potential danger**

**I** Only authorized personnel who are qualified for the VAC and VDC voltage ratings should install or › maintain this equipment. Lethal hazards exist which may result in serious injury.

Operate the inverter only with a permanent connection to the public power grid.

Any other or additional use is not considered the intended use. This includes:

- Mobile use
- Use in rooms where there is a risk of explosion
- Use in rooms where the humidity is higher than 95%
- Operation outside of the specification intended by the manufacturer
- Standalone operation.

### **2.2 Protection features**

For your safety, the following monitoring and protective functions are integrated into the KACO blueplanet 10.0 TL3 inverter:

- Overvoltage conductors/varistors to protect the power semiconductors from high-energy transients on the grid and PV array side
- Temperature monitoring of the heat sink
- EMC filters to protect the inverter from high-frequency grid interference
- Grid-side grounded varistors to protect the inverter against surge pulses
- Islanding detection according to IEEE 1547.1 and VDE 0126-1-1
- Arc-fault circuit interrupter (AFCI) according of the National Electrical Code Section 690.11

### **2.3 Safety standards and regulatory compliance**

The product line has been evaluated, and certified by nationally recognized test laboratories to the following safety features and regulatory compliance:

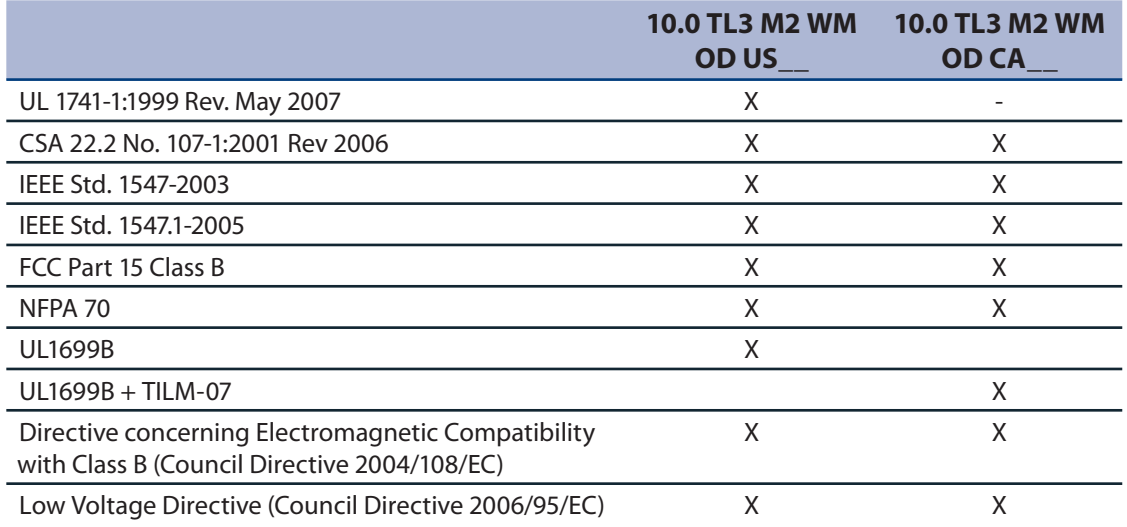

The blueplanet inverter has complete on-board overcurrent, over-temperature and anti-islanding protection.

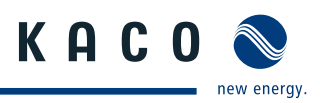

# **3 PV system description**

### **3.1 Summary of operation**

The PV system creates clean AC energy from sunlight. The PV array absorbs the energy of sunlight, and produces DC energy. The inverter's role is to maximize the amount of DC energy inverted into AC, and exported to the utility grid during the feed in mode of operation.

The feed in process starts with enough sunlight exposed to the PV array for the specific minimum voltage and current levels. The amount of energy available to the inverter is directly tied to the amount of sunlight being absorbed by the PV array

### **3.2 Major components of a PV system**

### **3.2.1 PV system illustration**

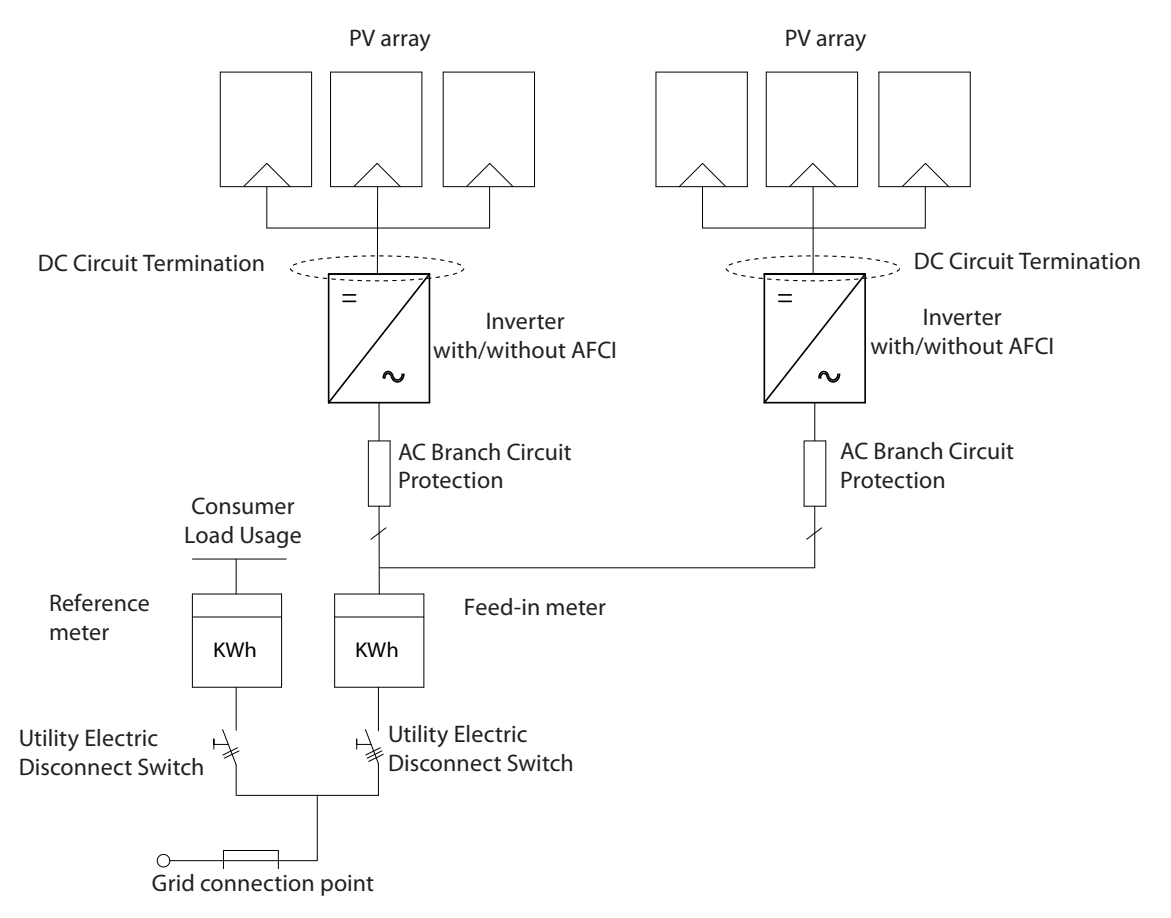

Figure 1: PV system illustration with two inverters

### **3.2.1.1 A summary of the components**

#### **PV array**

PV arrays consist of PV modules connected in series and parallel. Each series-connected set is called a string. The electrical properties of the PV array are determined by how many PV modules are in a string, and how many of the strings are connected in parallel.

#### **DC circuit connection**

The PV array comprises individual PV circuits, with each circuit containing one positive and one negative contributor.

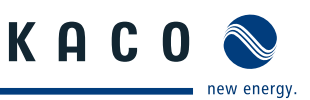

The individual PV circuits are connected in parallel at a DC circuit termination point. The DC circuits can be terminated either outside the inverter, or inside the inverter as shown in Figure 1 on page 8.

#### **AFCI (depending of Inverter type)**

An AFCI is a device intended to provide protection from the effects of arc faults by recognizing characteristics unique to arcing and by functioning to de-energize the circuit when an arc fault is detected. In addition to recognizing arcing characteristics, a branch/feeder AFCI circuit breaker has short-circuit protection.

These devices also have overload protection for the circuit. Prolonged overloading of the circuit causes heating, which subsequently damages conductor insulation and can cause possible damage to equipment and other components in the electrical circuit.

#### **Feed-in meter**

The feed-in meter is specified and installed by the power supply company. Some power supply companies also allow the installation of your own calibrated meters.

#### **Utility Electric Disconnect Switch**

Your utility operator or authority having jurisdiction (AHJ), may require an external visible blade disconnect, which is not required by the NFPA 70

### **3.2.2 Design of the inverter**

Version USK9, USK3, USKE, CAP9, CAP3, CAPE Version USK8, CAP8, USKA, CAPA

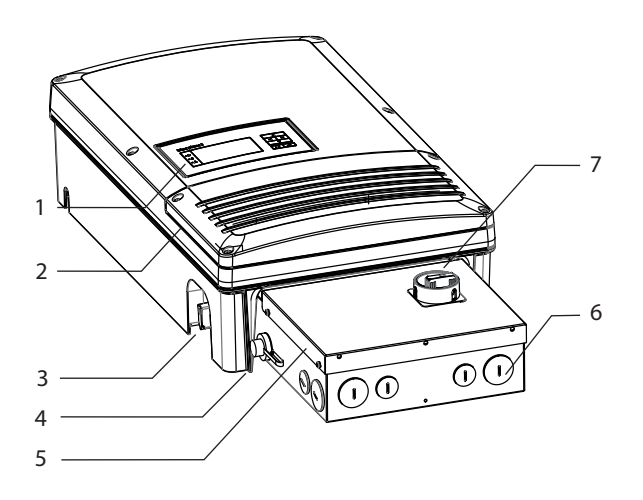

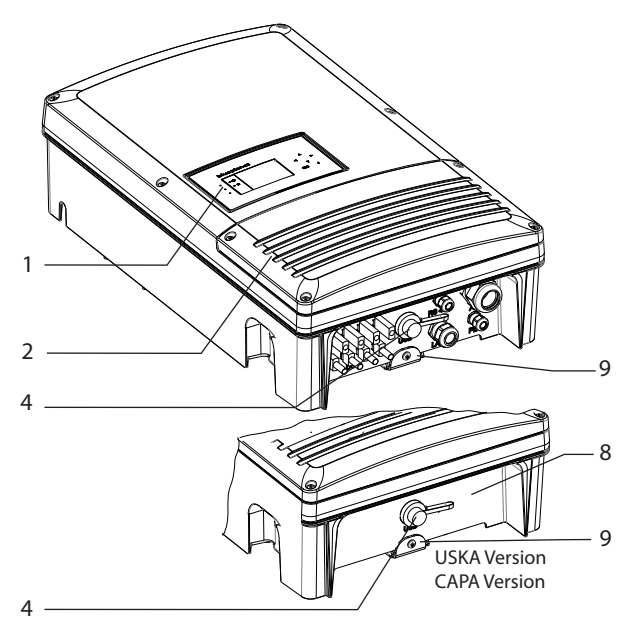

Figure 2: Inverter with integrated PV System Disconnect (PSD)

**Key** 

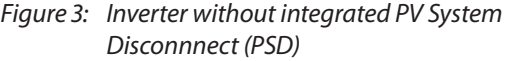

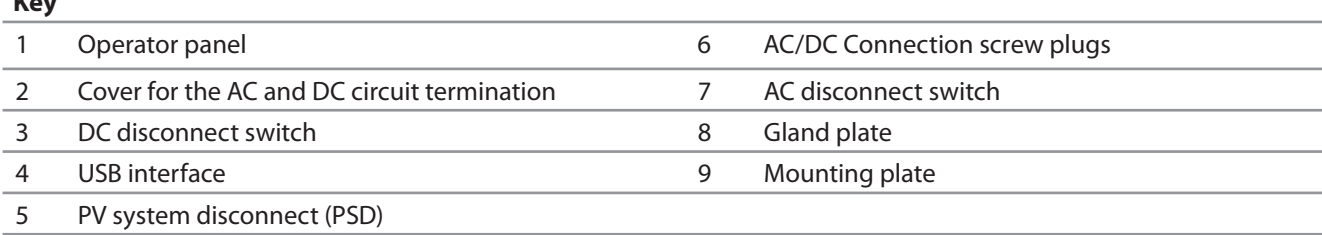

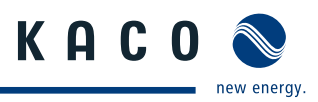

### **3.2.3 Electrical functions**

#### **3.2.3.1 Fault signal relay**

A potential-free relay contact is integrated in the inverter. The contact closes as soon as there is a fault during operation.

### **3.2.4 Interfaces**

The inverter offers the following interfaces for communication and remote monitoring:

- RS485 interface
- Ethernet interface
- USB interface
- S0 interface

### **3.2.4.1 Ethernet interface**

The monitoring can occur directly on the unit using the integrated Ethernet interface. A local web server is installed in the unit for this purpose.

For monitoring a system comprising several inverters, we recommend you use an external data logging and monitoring system.

### **3.2.4.2 RS485 interface**

Use this monitoring variant if you cannot check the function of the system on-site on a regular basis, e.g. if your place of residence is located a great distance from the system. To connect the RS485 interface, contact your authorised electrician. For monitoring your PV system using the RS485 interface, KACO new energy offers several solar monitoring devices.

In case of inverter failure in a group of inverter RS485 interface send also data for monitoring.

#### **3.2.4.3 USB interface**

The USB connection of the inverter is a type A socket. The USB port is located on the connection board on the underside of the inverter under a cover.

The USB connection is specified to draw 100 mA of power. Use the USB interface for reading out stored operating data and loading software updates using a FAT32-formatted USB stick.

#### **3.2.4.4 S0 interface**

The S0 interface transmits pulses between a pulsing counter and a tariff metering unit. It is a galvanically isolated transistor output. It is designed according to DIN EN 62053-31:1999-04 (Pulse output devices for electromechanical and electronic meters). The S0 interface pulse rate can be chosen in three unit intervals (500, 1,000 and 2,000 pulses/kWh).

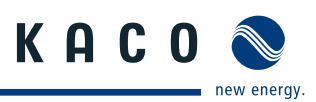

# **4 Technical Data**

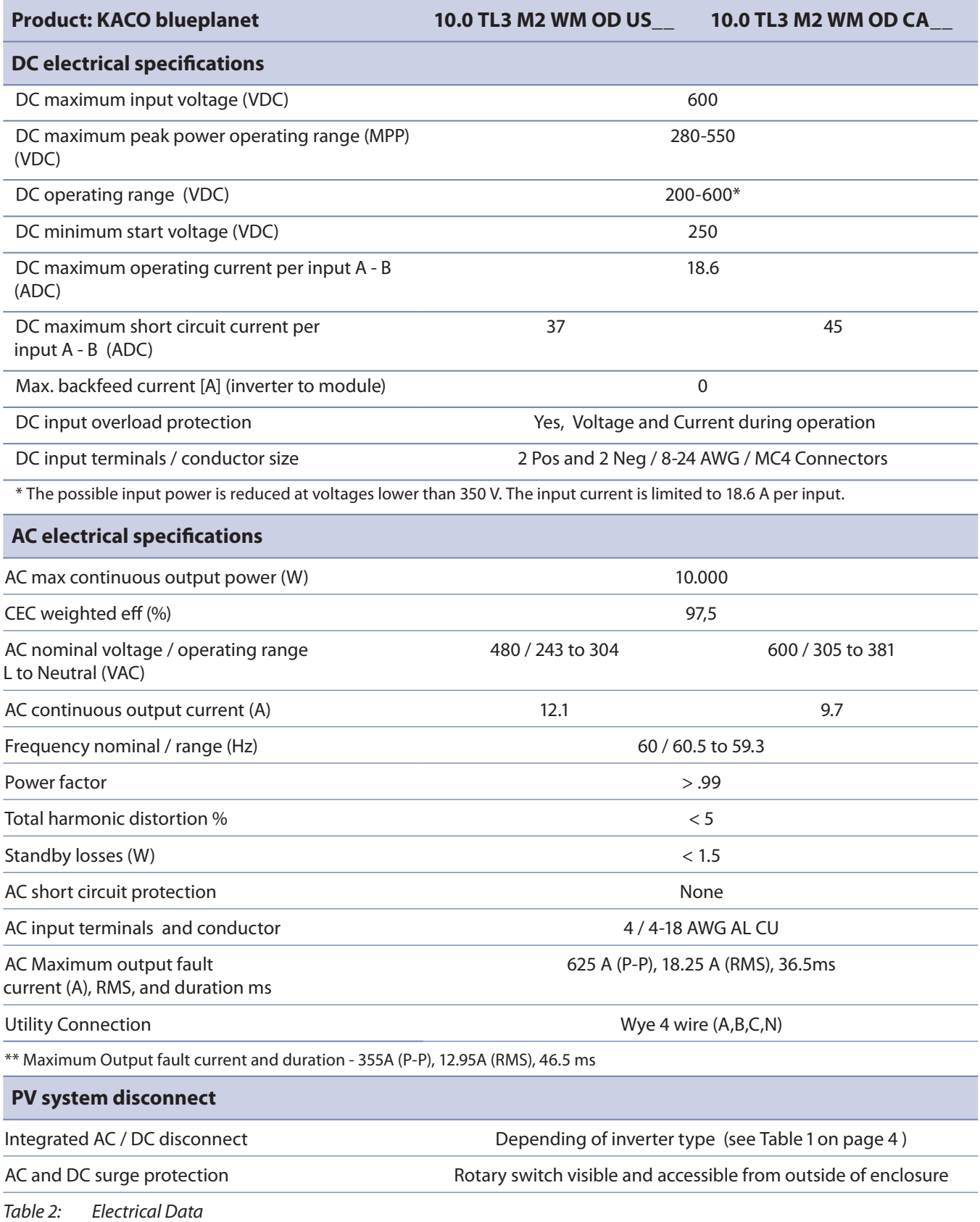

### **Technical Data**

KACO new energy.

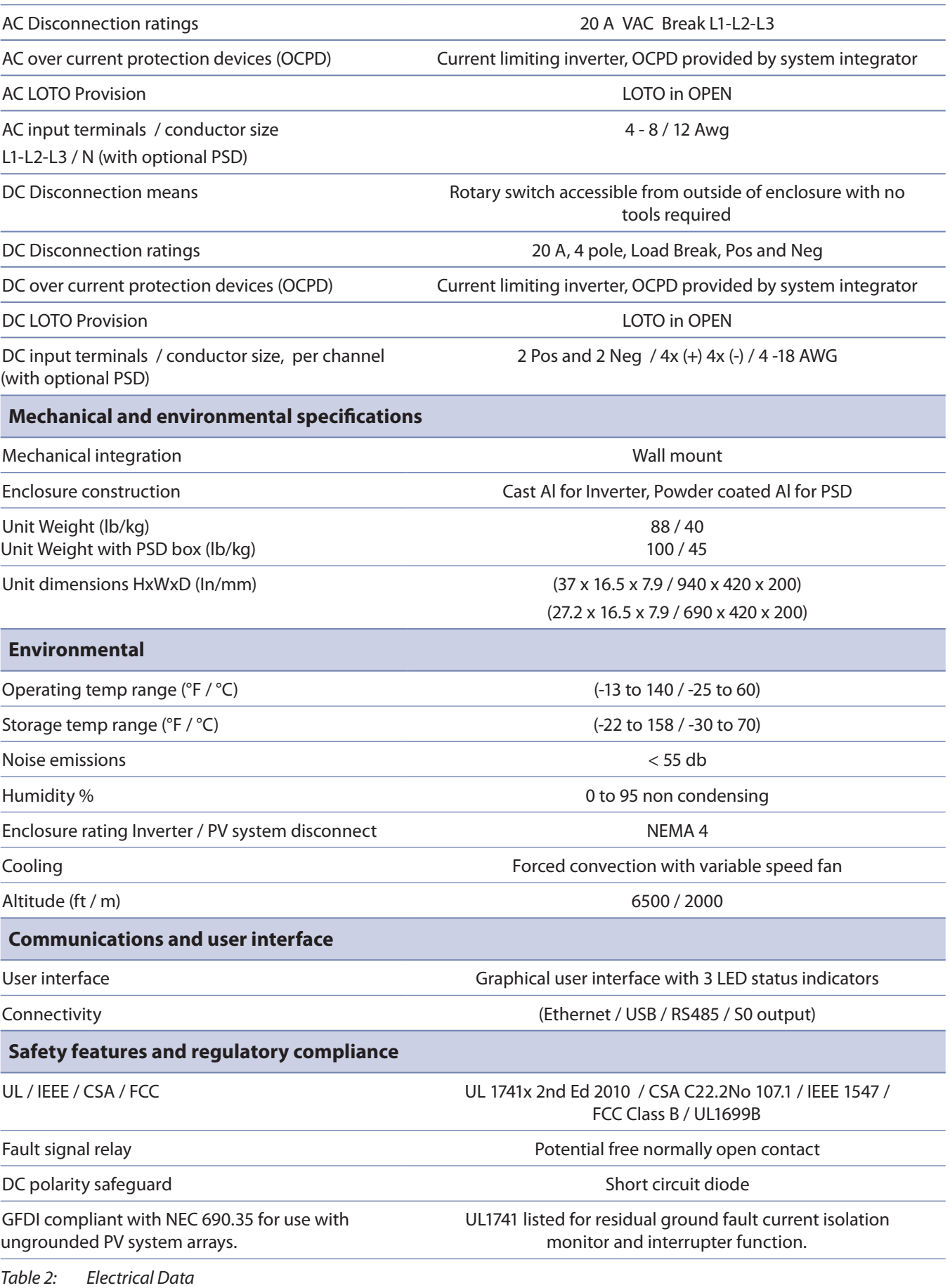

# **4.1 Trip Ievel settings to shutdown Inverter**

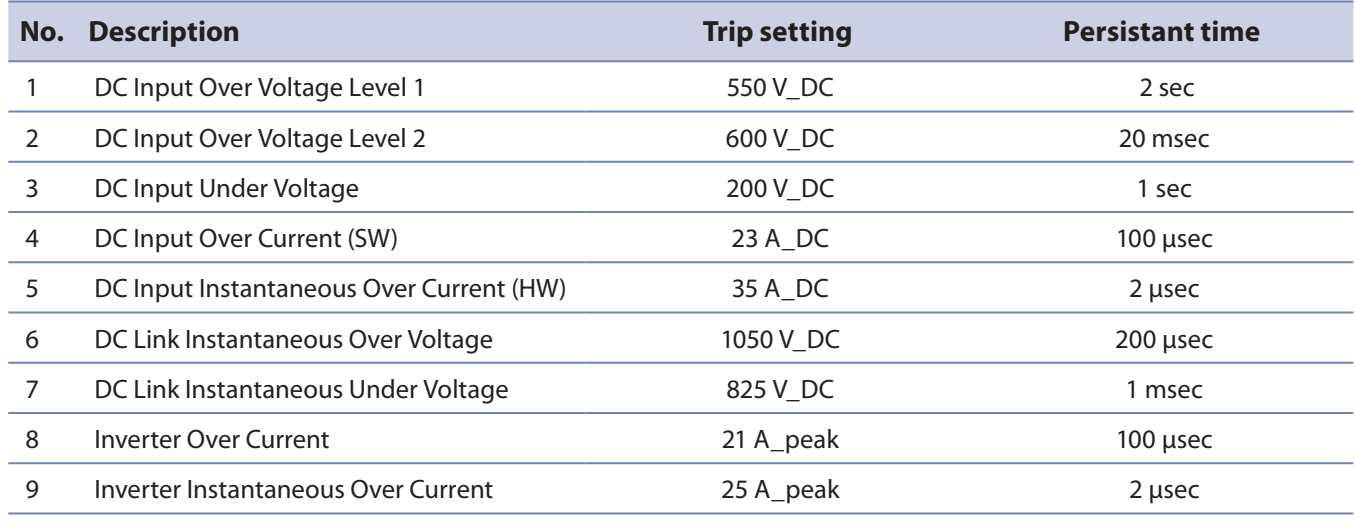

Table 3: Trip level settings to shutdown Inverter

# **4.2 Trip Ievel settings to stop Inverter**

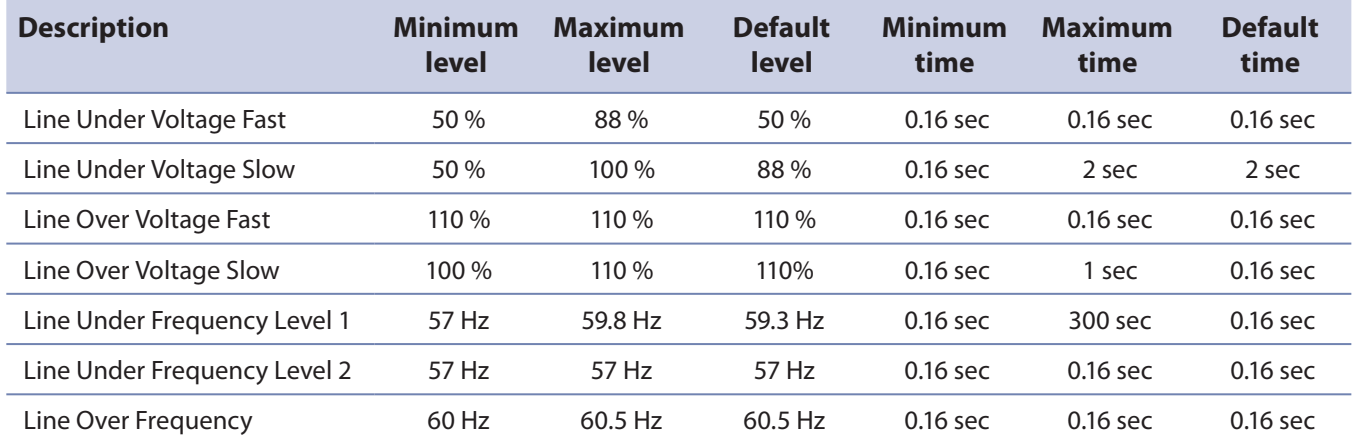

Table 4: Trip level settings to stop Inverter

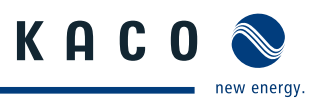

# **5 Transportation and Delivery**

### **5.1 Delivery**

Every inverter leaves our factory in proper electrical and mechanical condition. Special packaging ensures that they are transported safely. The shipping company is responsible for any transport damage that occurs.

#### **Scope of delivery**

- 1 Inverter
- 1 wall bracket
- 1 installation kit
- Documentation set (Instruction manuals for operator and authorized electricians)

#### **Checking your delivery**

- 1. Thoroughly inspect your inverter.
- 2. Immediately notify the shipping company in case of the following:
	- Damage to the packaging that indicates that the inverter may have been damaged
	- Obvious damage to the inverter
- 3. Immediately send a damage report to the shipping company.

The damage report must be delivered to the shipping company in writing within six days following receipt of the inverter. We will be glad to help you, if necessary.

### **5.2 Transportation**

 $\sqrt{N}$ 

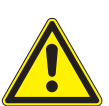

### **WARNING**

**Impact hazard, risk of breakage to the inverter**

- › Securely pack the inverter for transport.
- › Carefully transport the inverter using the carrying handles of the pallet.
- › Do not subject the inverter to shocks.

For safe transportation of the inverter, use the holding openings in the carton.

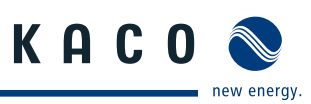

# **6 Mounting the Inverter**

#### $\sqrt{0}$ **DANGER**

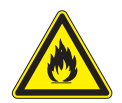

#### **Risk of fatal injury from fire or explosions**

- Fire caused by flammable or explosive materials in the vicinity of the inverter can lead to serious injuries.
- > Do not mount the inverter in an area at risk of explosion or in the vicinity of highly flammable materials.

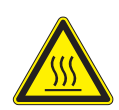

#### $\bigwedge$ **CAUTION**

#### **Risk of burns from hot housing components.**

Coming into contact with the housing can cause burns.

› Mount the inverter so that it cannot be touched unintentionally.

### **Ideal Installation space**

- If possible, the ideal installation space would be as dry as possible, climate-controlled, with the waste heat dissipated away from the inverter,
- In all installation cases, unobstructed air circulation and the visibility of the display at eye level are strongly recommended.
- If installing the unit in a control cabinet, provide forced ventilation so that the heat is sufficiently dissipated,
- This unit is evaluated for outdoor installation, exposed to Rain, Snow, and sunlight. When installed outdoors, attempt to locate the unit in a north facing orientation, minimizing the South facing solar heat gain.
- When the unit is installed on building's roof, maintain accessibility for the front and side access without the use of additional resources.

### **Wall**

- With sufficient load-bearing capacity
- Accessible for installation and maintenance
- Made from heat-resistant material (up to 194°F/90°C)
- Flame resistant
- Minimum clearance during installation: see Figure 5 and Figure 8 on page 16.

### **CAUTION**

#### **Use suitable mounting fixtures.**

- Only use the supplied mounting fixtures.
- › Mount the inverter upright on a vertical wall only.
- › For a free-standing mounting an incline of 20° is allowed.

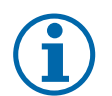

### **NOTICE**

#### **Power reduction due to heat accumulation.**

If the recommended minimum clearances are not observed, the inverter can have power regulation and a protective shutdown due to insufficient ventilation and the associated heat

- › Maintain minimum clearances.
- › Provide for sufficient heat dissipation.

### **Mounting the Inverter**

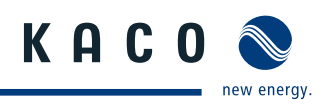

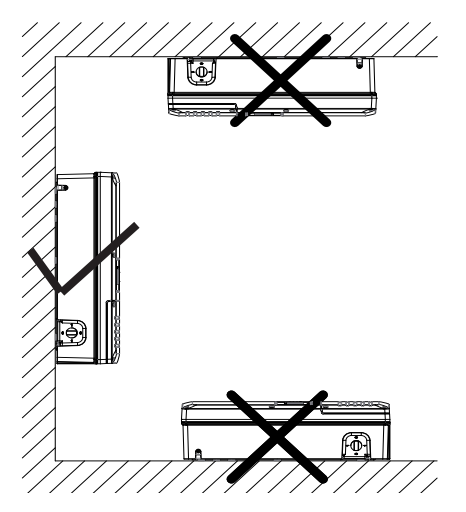

Figure 4: Instructions for wall mounting Figure 5: Mounting plate for wall

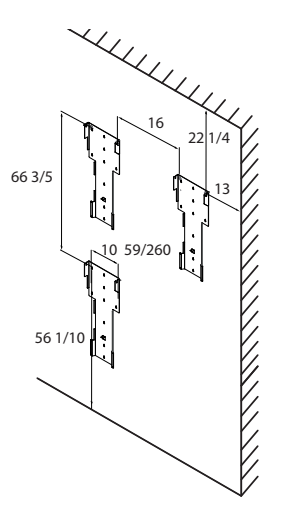

mounting with minimum clearances (inches) (PSD)

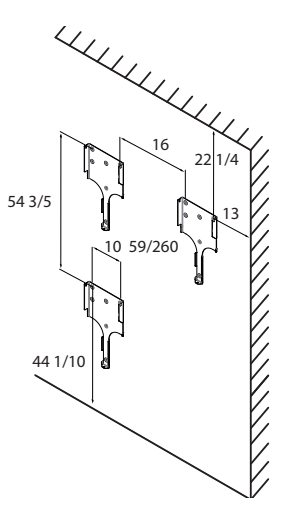

Figure 6: Mounting plate for wall mounting with minimum clearances (inches)

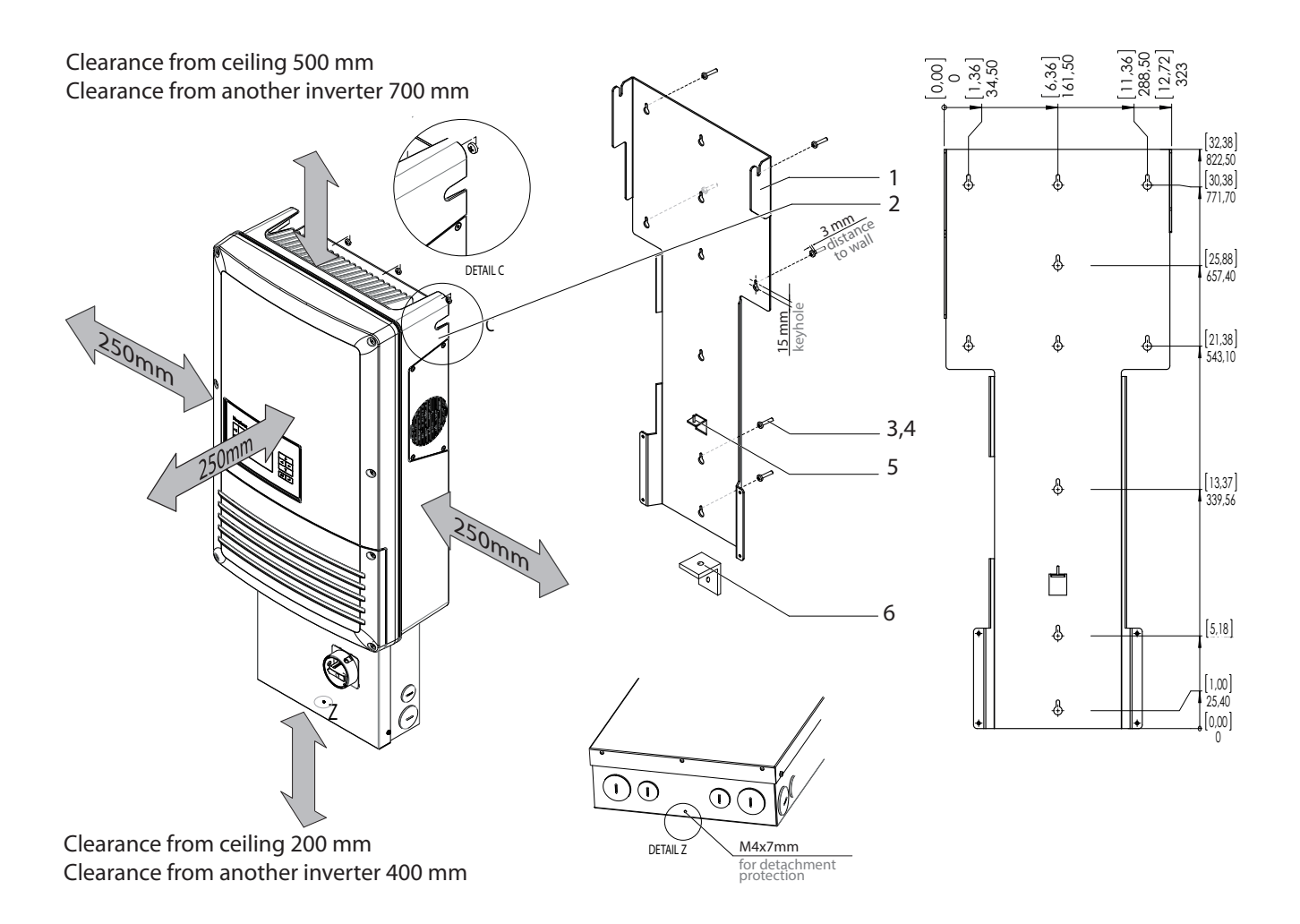

Figure 7: Minimum clearances/mounting plate Figure 8: mounting plate Figure 8: mounting plate

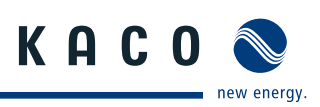

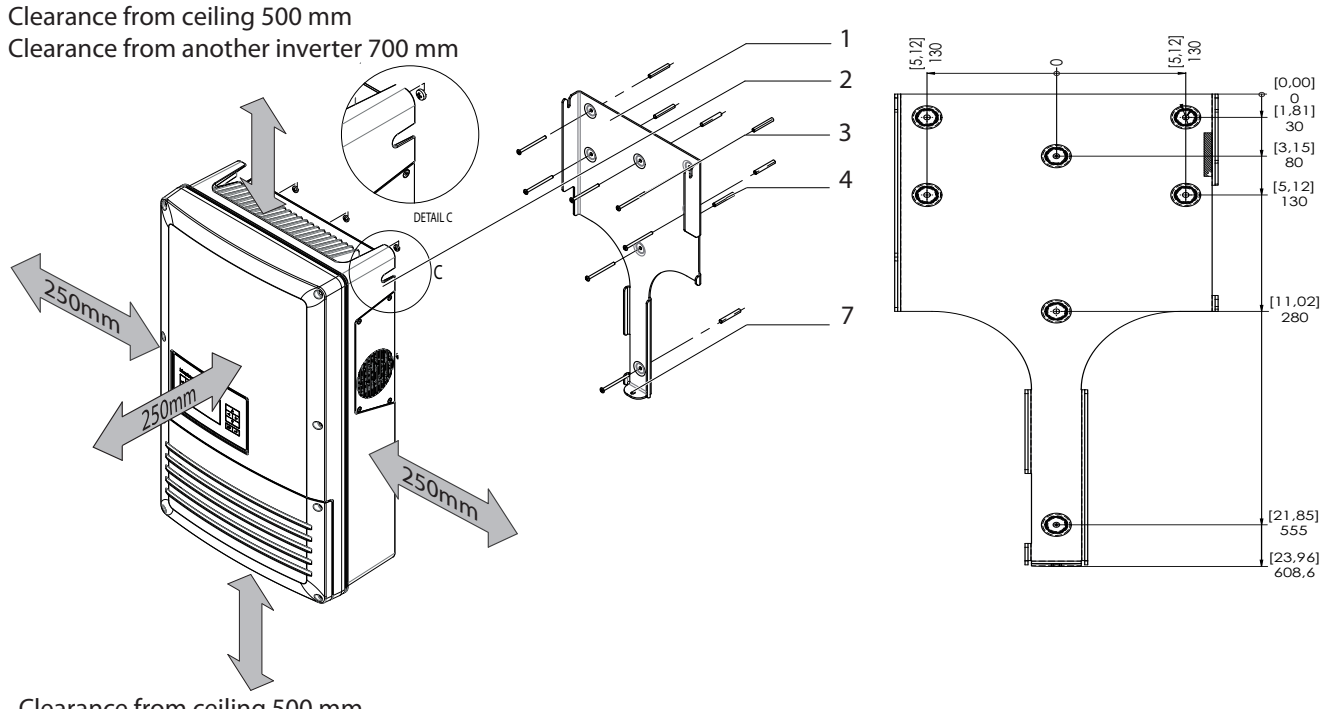

Clearance from ceiling 500 mm Clearance from another inverter 700 mm

Figure 9: Minimum clearances/mounting plate Figure 10: mounting plate Figure 10: mounting plate

#### **Key for Figure 7 and Figure 9**

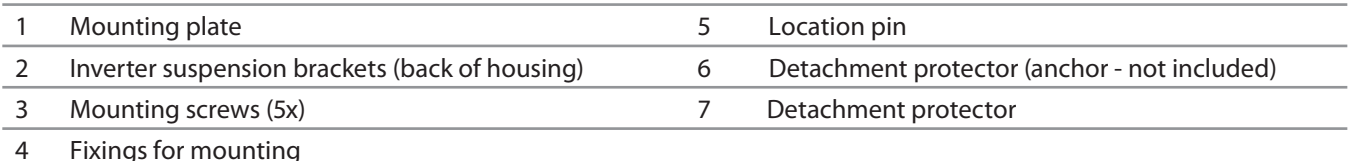

#### **Mounting the inverter**

- 1. Mark the positions of the drill holes using the cut-outs in the mounting plate. NOTICE: The minimum clearances between two inverters, or the inverter and the ceiling/floor have already been taken into account in the drawing.(Figure 5 and Figure 6 on page 16)
- 2. Fix the mounting plate with the enclosed screws and suitable wall plugs at the wall.
- 3. The mounting plate is equipped with a location pin for holding inverter into vertical position.
- 4. Hang the inverter on the mounting plate using the suspension brackets on the back of the housing.
- 5. Fix the inverter by an anchor as detachment protection at the bottom PSD box NOTICE: The anchor should be mounted at the wall so that is not possible to unhinge the inverter with mounting plate. (See dimensions in Figure 7 on page 16 or Figure 9 on page 17)

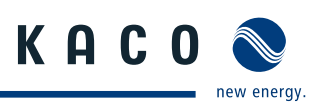

# **7 Installing the Inverter**

### **DANGER**

**Lethal voltages are still present in the terminals and leads of the inverter even after the inverter has been switched off and disconnected.**

Severe injuries or death if the leads and terminals in the inverter are touched.

Only authorised electricians who are approved by the supply grid operator may open and install the inverter.

The inverter must be mounted in a fixed position before being connected electrically.

- Observe all safety regulations and the currently applicable technical connection specifications of the responsible power supply company.
- › Disconnect the AC and DC circuits.
- › Lock Out and Tag Out the AC and DC circuits in compliance with local regulations.
- › Assure that the AC and DC circuits are completely de-energized.
- › Connect the inverter only after the aforementioned steps have been taken.

### **7.1 Accessing the inverter AC and DC circuit connections**

### **7.1.1 Opening the connection area**

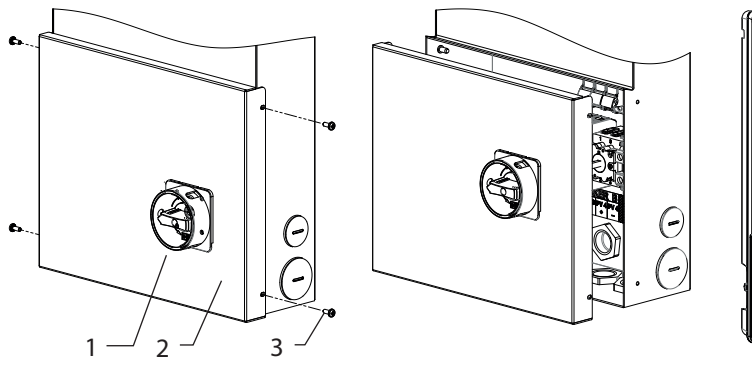

Figure 11: Disconnect and open PV system disconnect (PSD) Figure 12: Connection area

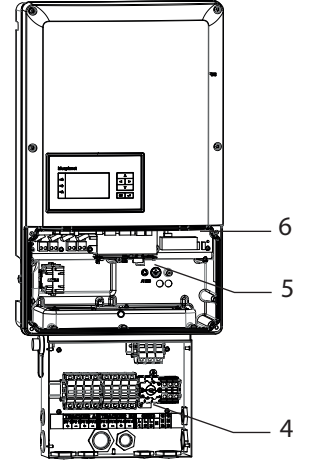

#### **Key**

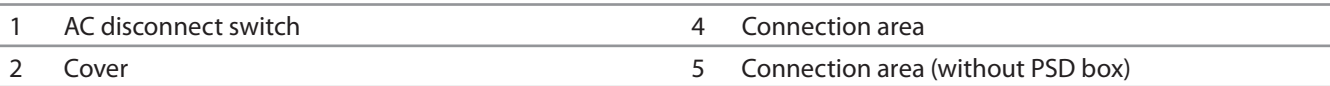

3 Mounting screws for (PSD) cover 6 6 Mounting screws for (inverter) cover

#### **Open connection area**

- ↻ You have mounted the inverter on the wall.
- 1. With PSD Turn the AC disconnect to the off position to release the cover interlock. Without PSD - unscrew the four T30 Torx screws from the front side of the connection cover.
- 2. Remove the cover by loosening the four mounting screws.
- 3. Terminate both AC and DC circuits in accordance with the NFPA 70 and other local requirements.
- » Continue with electrical connection in PV system disconnect box.

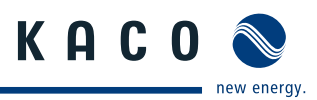

### **NOTICE**

Install the inverter in accordance with NFPA 70 and additional local requirements.

### **7.1.2 Knock-outs (KO) and circuit entry in blueplanet 10.0 TL3 M2 WM OD USKA and KACO blueplanet 10.0 TL3 M2 WM OD CAPA inverter**

The inverter is shipped with a gland plate which seals the inverter electronics. You must remove the gland plate and have holes fabricated to the dimensions of the desired trade size knock outs from 1/2" to 1". The inverter is NEMA 4 rated. KACO requires that you use UL 514B watertight conduit connection at the conduit entrance.

In order to avoid interference between current-carrying leads and interface cables, adhere to the following drawings:

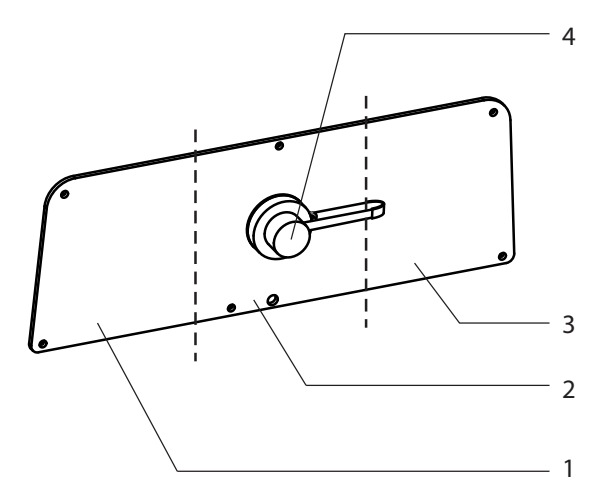

Figure 13: Gland plate

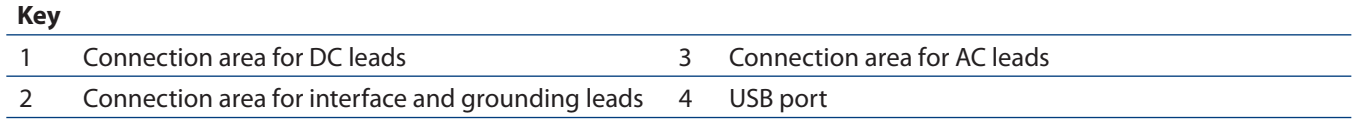

### **7.2 Making the electrical connections**

Make the connection to the PV array and the grid connection via the PCB terminals in the connection area of the inverter. Maintain the following conductor cross-sections:

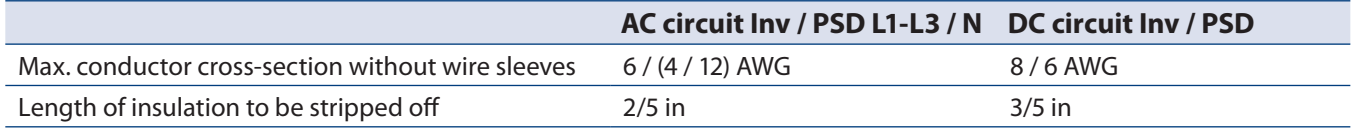

### **7.2.1 Connecting the inverter to the power grid**

**DANGER**

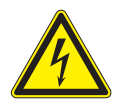

#### **Risk of fatal injury due to electric shock**

Severe injuries or death will result if the live connections are touched.

› Disconnect the inverter from all power sources before you insert the grid power lead into the unit.

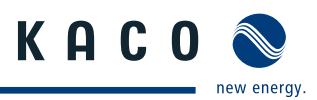

### **CAUTION**

#### **Risk of fire**

Insufficient over current protection can increase the risk of fire.

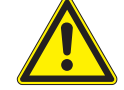

- › Connect only to a circuit provided with a branch circuit over-current protection in accordance with the national electrical code ANSI/NFPA 70.
- › 10.0 TL3 M2 WM OD US\_\_ and 10.0 TL3 M2 WM OD CA\_\_\*: 15 A (possible fuse size 10 A or 20 A)
- \* OCPD rating unchanged with PSD

\* AC circuit voltage drop of 2% or less is recommended for runs of greater than 60 feet from the point of common coupling (PCC). \* AC conductor ampacity calculations are based on the NFPA 70 and additional requirements.

### **A** CAUTION

#### **Risk of damage when replacing the AC fuses**

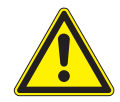

The AC fuse holder is installed rotated 180° in the PSD box in the KACO blueplanet 10.0 TL3 M2 WM OD USKE and KACO blueplanet 10.0 TL3 M2 WM OD CAKE devices.°

When the AC fuse holder is opened, the fuses may fall out and damage objects below.

- › Place a container under the AC fuse holder.
- › Carefully open AC-fuse holders.
- › Replace AC fuse with identical fuse sizes.

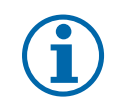

### **NOTICE**

This unit is provided with adjustable trip limits and can be aggregated above 30kW on a single point of common connection.

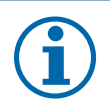

### **NOTICE**

The installation shall indicate wiring methods in accordance with NFPA 70 and additional local requirements.

Use copper conductors only.

#### **NOTICE**

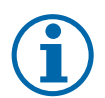

When impedance of the AC circuit to the utility connection is high, the voltage at the grid terminals of the inverter will increase during feed-in to the utility. The inverter monitors this voltage, and if the value exceeds the country-specific threshold value, the inverter will disconnect with an error message.

- › AC circuit voltage drop of 2% or less is recommended for runs of greater than 60 feet from the point of common coupling (PCC).
- › AC conductor ampacity calculations are based on the NFPA 70 and additional requirements.

The grid connection leads are connected on the right side of the connection area.

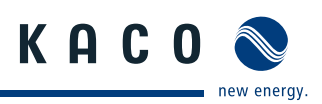

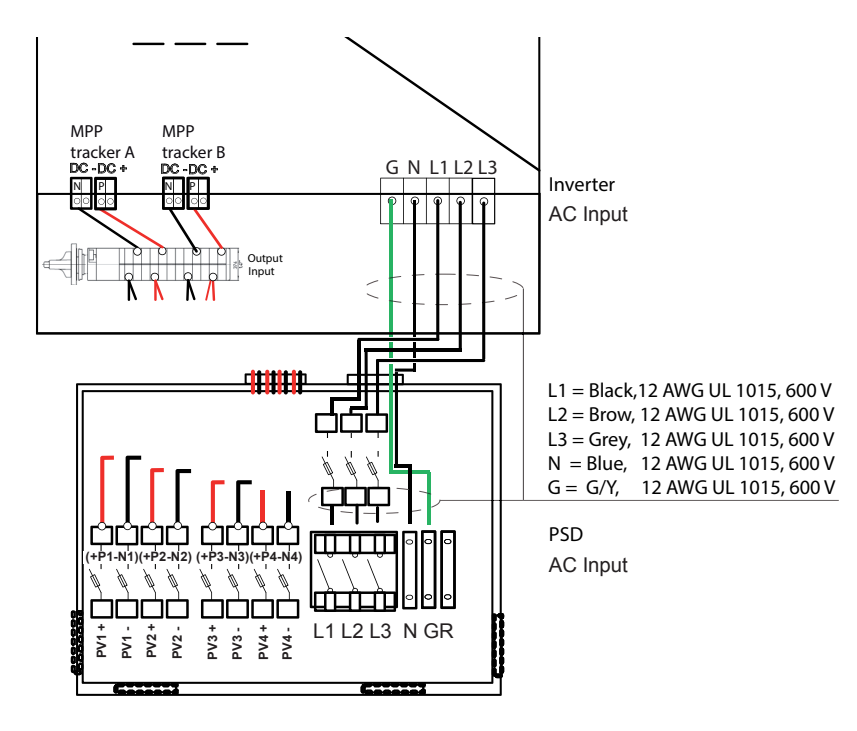

Figure 14: Connection terminals for AC-leads

#### **Connecting the inverter to the utility grid**

- ↻ You must remove the desired knockouts at the PSD box for cable connection. The inverter is NEMA 4 rated. KACO requires that you use UL 514B watertight conduit connection at the conduit entrance.
- ↻ Feed in the AC circuit through the PSD housing.
- 4. Strip AC circuit conductors 2/5"
- 5. Route the AC circuit conductors to the AC terminals.
- 6. Open the locks of the PCB terminals.
- 7. Connect the AC circuit to the PCB terminals, and in accordance with the PCB labeling, L1, L2, L3, N, and Gnd.
- 8. Close the locks of the PCB terminals.
- 9. Check that all connected conductors are tightly seated.
- » The inverter is now connected to the utility grid.

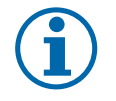

### **NOTICE**

An AC branch circuit protection must be provided in accordance with the NFPA 70 and other local requirements.

The maximum branch circuit protection is stated in caution note chapter 7.2.1 on page 19.

If a residual current circuit breaker is necessary due to local requirements, KACO requires that you must use a type A AFI (AC/DC-sensitive residual current circuit breaker).

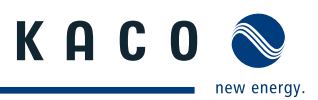

### **7.2.2 Connecting the PV array**

Connect the PV array to the 4 DC positive and the 4 DC negative connection terminals in the connection area of the inverter, or the PSD.

### **DANGER**

#### **Risk of fatal injury due to contact voltages.**

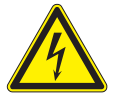

- › During installation: Electrically disconnect the DC positive and DC negative from the protective earth (PE).
- › Removing the connection without previously disconnecting the inverter from the DC array can result in a hazard to health and damage to the inverter.

#### **7.2.2.1 Before the connection**

#### **Ensure that there is no ground fault**

- 1. Determine the DC voltage between the
	- Protective earth (PE) and the positive lead of the PV array
	- Protective earth (PE) and the negative lead of the PV array

If stable voltages can be measured, there is a ground fault in the DC generator or its wiring. The ratio between the measured voltages gives an indication as to the location of this fault.

- 2. Rectify any faults before taking further measurements.
- 3. Determine the electrical resistance between the
	- Protective earth (PE) and the positive lead of the PV array
	- Protective earth (PE) and the negative lead of the PV array

Low resistance (< 2 MΩ) indicates a high-ohm ground fault of the PV array.

4. Rectify any faults before connecting the PV array.

#### **7.2.2.2 Maximum input power**

The input power of the inverter is limited only by the maximum input current of 18.6 A per input. This causes the maximum input power per path to increase with the input voltage.

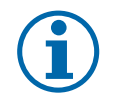

### **NOTICE**

The overall power of the unit continues to be limited. If one input is connected to more than P(DCmax)/2, the maximum input power of the second input decreases accordingly. Take care that the maximum input power is not exceeded.

#### **7.2.2.3 Standard 2 MPP PV system connection**

Equal MPP voltages must be applied to input 1 and 2, as well as inputs 3 and 4. The MPP voltages of the two DC paths can be different. They are tracked by separate, independently operating MPP trackers (MPP trackers A and B). (n<sub>1</sub>=n<sub>2</sub>, n<sub>3</sub>=n<sub>4</sub>).

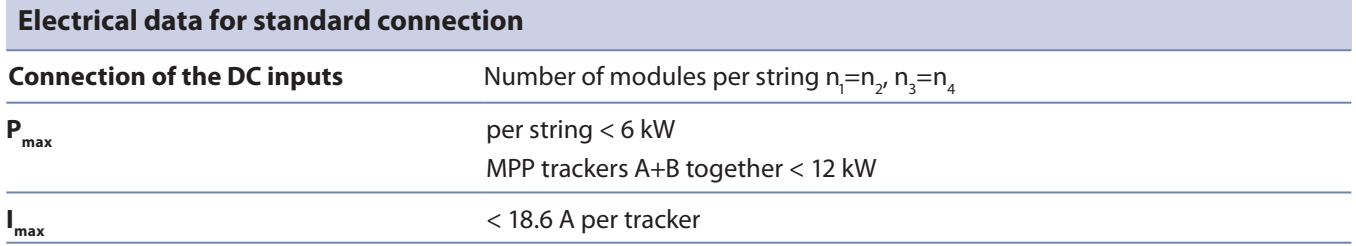

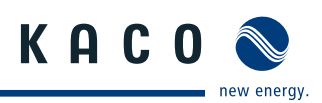

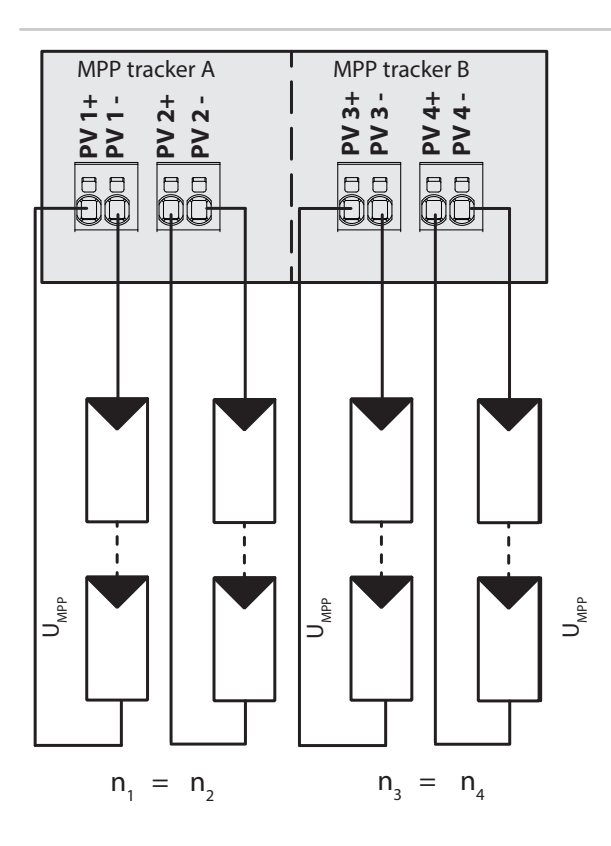

Figure 15: Recommended standard connection

### **7.2.2.4 Optional 1 MPP PV system connection**

The DC inputs can also be connected in parallel. Only strings with identical MPP voltage can be connected in parallel  $(n_1=n_2=n_m)$ .

The maximum input current rises to 37.2 A for parallel connection.

In case of a parallel input connection, MPP trackers A and B must be bridged. If input 1 is connected to input 2 and input 3 is connected to input 4, then there is no parallel operation and the maximum input current continues to be 18.6 A. Parallel operation is automatically recognized by the inverter.

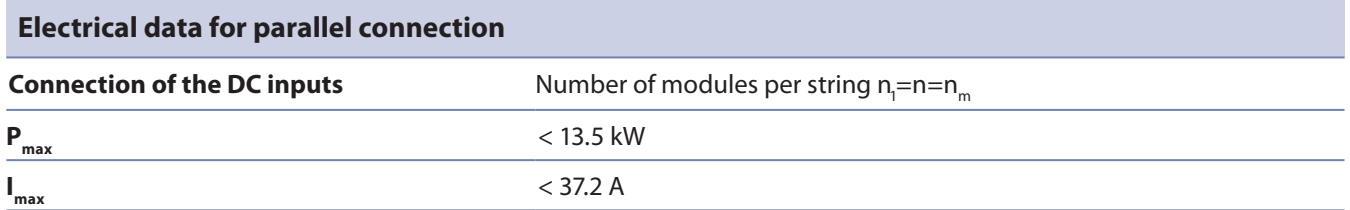

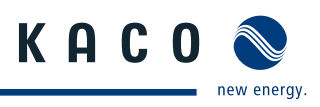

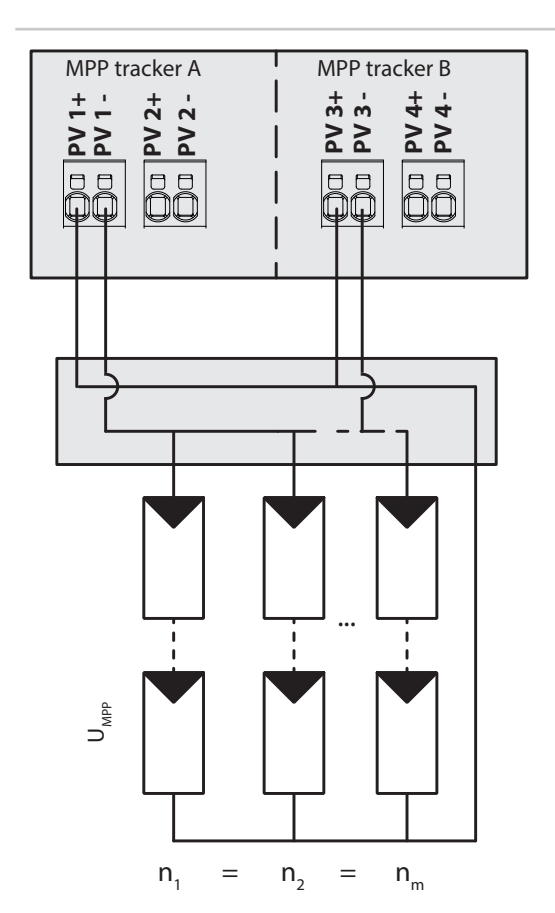

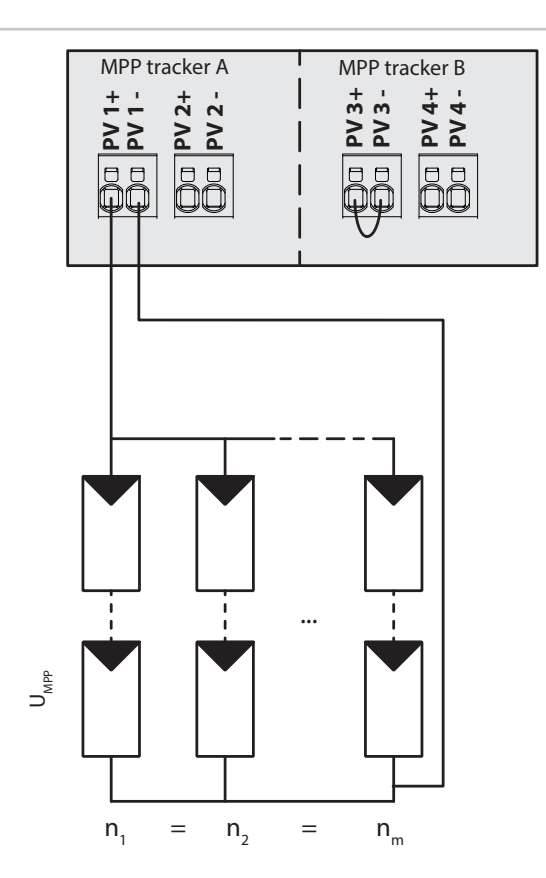

Figure 16: Parallel input connection in the array junction box

Figure 17: Parallel input connection with Y adapter, short circuit of MPP tracker B \*

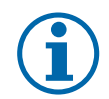

### **NOTICE (see Figure 17 on page 24)**

If one of the MPP trackers (A or B) is not used it must be short-circuited. Otherwise, faults can occur in the self-test of the unit and the feed-in operation is not guaranteed. This does not lead to damage to the unit. The recommended standard connection or the parallel input connection should be selected as a matter of course before an MPP tracker is short-circuited and therefore remains unused.

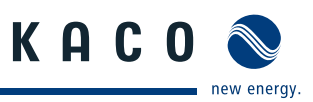

#### **7.2.2.5 Connecting the PV array**

#### **DANGER**  $\sqrt{2}$

#### **Risk of fatal injury due to electric shock**

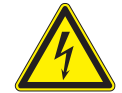

Severe injuries or death will result if the live connections are touched. When there is irradiance, DC voltage is present on the open ends of the DC leads.

- › Do not touch the open ends of the leads.
- › Avoid short circuits.

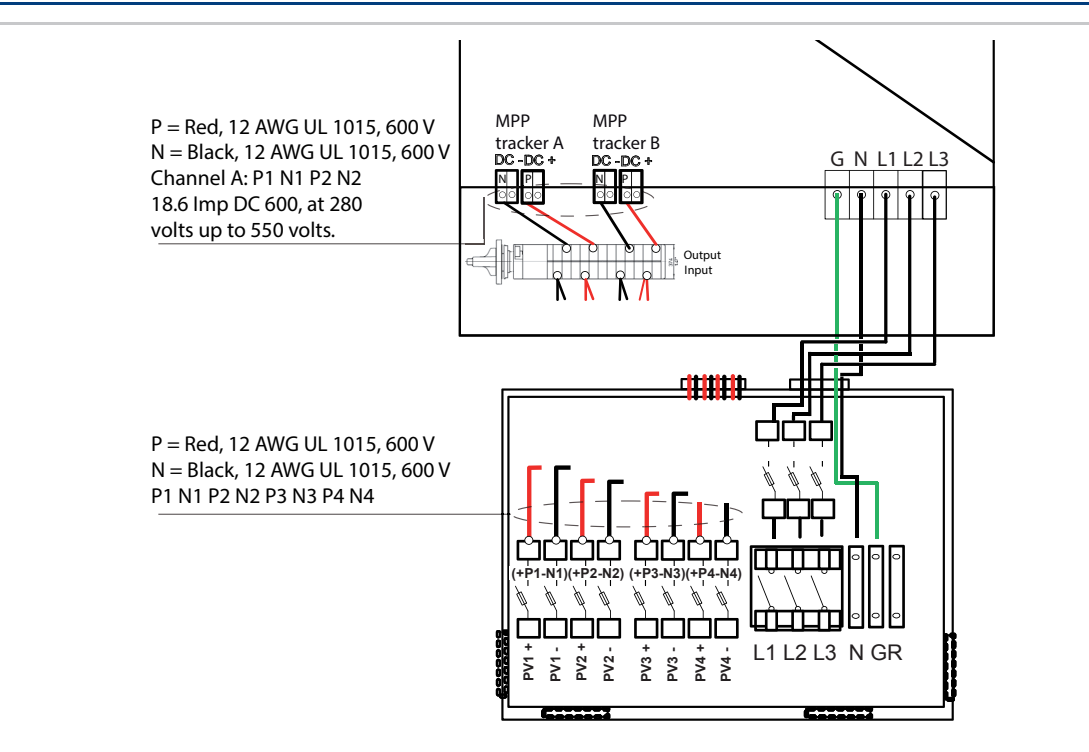

Figure 18: Connection terminals for DC positive and DC negative leads

#### **Connecting the PV array**

- ↻ You must remove the desired knockouts at the PSD box for cable connection. The KACO blueplanet 10.0 TL3 inverter is NEMA 4 rated. KACO requires that you use UL 514B watertight conduit connection at the conduit entrance.
- 1. Strip DC circuit conductors 3/5" per (see chapter on page 19)
- 2. Route the DC circuit conductors to the DC terminals.
- 3. Connect the DC circuits to the PCB terminals, and in accordance with the PCB labeling.
- » The inverter is connected to the PV array.

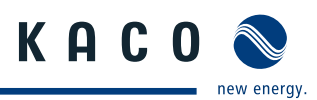

### **7.2.3 Grounding the housing**

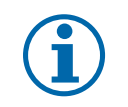

### **NOTICE**

The KACO blueplanet 10.0 TL3 product line construction topology is that of a non isolated (transformerless) inverter.

UL1741 and the NFPA 70 does not require a grounding electrode conductor (GEC), and ground electrode termination point for non isolated inverters.

UL1741 and the NFPA only require a GEC terminal within the inverter if the inverter bonds the PV system to ground. Non isolated inverters do not bond the PV system to ground.

The NFPA 70 2011 sec 690.47 covering grounding electrodes contains significant clarifications over previous revisions. Sec 690.47 requires all PV systems to have a grounding electrode system, and details several methods of compliance.

Further code making dialog for the 2014 also has been presented, which adds additional clarification stating that ungrounded PV systems can have the their equipment grounding requirements met by the AC equipment grounding system without the requirement for a DC GEC or grounding system.

An optional grounding terminal is provided inside the inverters as shown in Figure 15. Ground the housing of the inverter, if necessary, at the grounding point provided for that purpose in the connection area of the inverter. It is marked with the symbol.

# **7.3 Connecting the interfaces**

All interface connectors are located on the connection board.

### **DANGER**

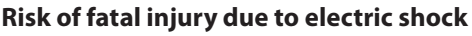

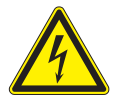

Severe injury or death from improper use of the interface connections and non-observance of protection class III.

› The SELV circuits (SELV: safety extra low voltage) can only be connected to other SELV circuits with protection class III.

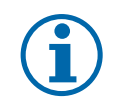

### **NOTICE**

When laying the interface connection cables, note that too little clearance to the DC or AC leads can cause interference during data transfer.

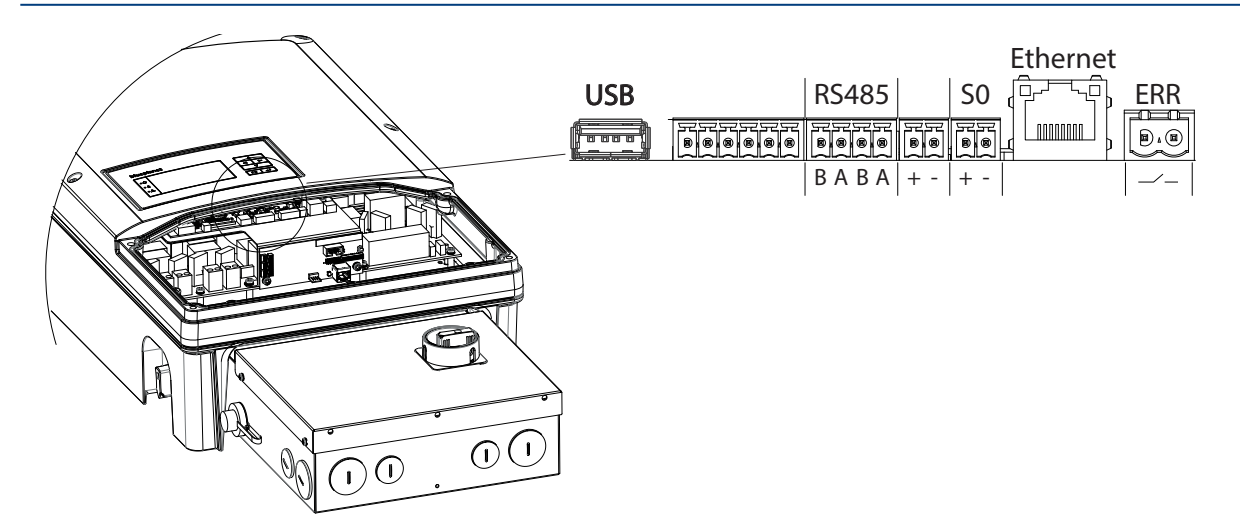

Figure 19: Connection area: Connection and pinout of the interfaces

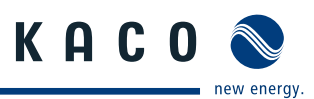

### **7.3.1 Connecting the RS485 bus**

### **NOTICE**

Inverter type blueplanet x.x.TL1 are not accessible without DC power. In case of inverter group with TL1 and TL3 be sure that TL1 is at the end of these group.

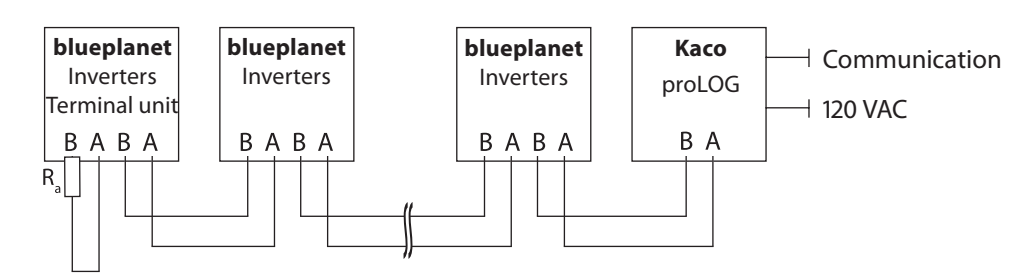

Figure 20: RS485 interface wiring diagram

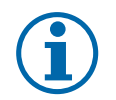

#### **NOTICE**

Different manufacturers interpret the standard on which the RS485 protocol is based in different ways. Note that the wire designations  $(-$  and  $+)$  for wires A and B can be different depending on the manufacturer.

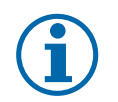

### **NOTICE**

Calculating efficiency by measuring the current and voltage values leads to unusable results due to the tolerances of the measurement devices. The sole purpose of these measured values is to monitor the basic operation of the system.

#### **Connecting the RS485 bus**

- $\approx$  Maximum length of the RS485 wiring: 1,200 m under optimal conditions.
- $\approx$  Maximum number of connected bus devices: 31 inverters + 1 data monitoring unit.
- $\mathcal{F}$  Use twisted, shielded data lines. Recommendation (using wire sleeves)
	- LI2YCYv (TP) black for laying cable outside and in the ground 2 x 2 x 0.5
	- LI2YCY (TP) grey for dry and moist spaces 2 x 2 x 0.5
- ↻ AC,DC, and communication circuit entries must be fabricated with trade size 1/2-1" KO. KACO requires that you use UL 514B watertight conduit connection at conduit entrances.
- 1. Thread the connection cable through the hole.
- 2. Connect the connection cable to the connection terminals provided (Figure 19 on page 26).
- 3. Connect the following to all inverters and Kaco-proLOG as follows:
	- Wire A  $(-)$  with wire A  $(-)$  and
	- Wire B  $(+)$  with wire B  $(+)$  (see Figure 20 on page 27)
- 4. Activate the terminating resistor on the terminal unit.

### **7.3.2 Connecting the remote control line for the power supply company**

This connection can be used in the future by your power supply company as an optional remote control line. When connecting, please observe the polarity (see Figure 21 on page 29). Maximum contact load: 10-24 VDC, 10 mA.

Installation Instructions blueplanet 10.0TL3 **Page 27** Page 27

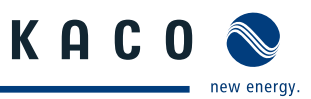

### **7.3.3 Connecting the S0 output**

An S0 pulse output is located on the communication board. Use this output to control accessories such as a large display, for example. The pulse rate of the output is adjustable.

#### **Connecting the S0 output**

- ↻ AC,DC, and communication circuit entries must be fabricated with trade size 1/2-1" KO. KACO requires that you use UL 514B watertight conduit connection at conduit entrances.
- 1. Thread the connection cable through the hole.
- 2. Connect the connection cable to the connection terminals.

### **7.3.4 Connecting the Ethernet interface**

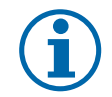

### **NOTICE**

Use a suitable category 5 network cable. The maximum length of a network segment is 100 m. Ensure that the cable is correctly assigned. The Ethernet connection of the inverter supports auto-sensing. You can use both crossed and 1:1 Ethernet connection cables.

#### **Connecting an Ethernet cable to the inverter**

- ↻ AC,DC, and communication circuit entries must be fabricated with trade size 1/2-1" KO. KACO requires that you use UL 514B watertight conduit connection at conduit entrances.
- 1. Thread the connection cable through the hole.
- 2. Connect the connection cable to the Ethernet interface (Figure 19 on page 26).

#### **Connecting the inverter with the network**

- ↻ Connect the Ethernet cable to the inverter.
- $\circ$  Configure the Ethernet interface in the configuration menu.
- $\sigma$  Connect the Ethernet cable to the network or a computer.
- $\sigma$  Configure the Ethernet settings and web server in the Settings menu.

### **7.3.5 Connecting the fault signal relay**

The contact is designed as an N/O contact. Maximum contact load: DC 30 V/1 A,AC: 277 V/1 A

#### **Connecting the fault signal relay**

- ↻ AC,DC, and communication circuit entries must be fabricated with trade size 1/2-1" KO. KACO requires that you use
- ↻ UL 514B watertight conduit connection at conduit entrances..
- 1. Thread the connection cable through the hole.
- 2. Connect the connection cable to the connection terminals.

### **7.3.6 Connecting the USB port**

#### **Connecting the USB port**

 $\epsilon$  Connect the USB connection cable to the 5-pin connector on the connection board.

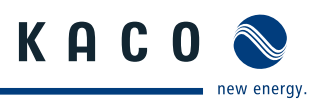

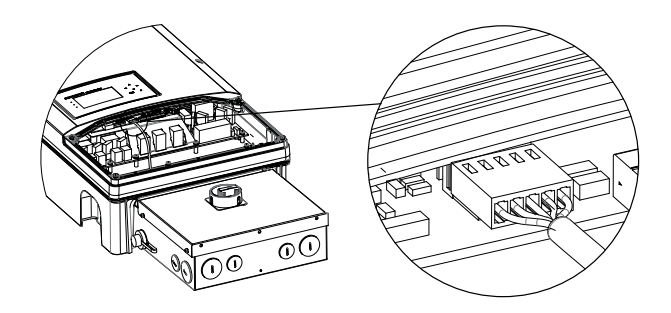

Figure 21: Connecting the USB port

 $\bigwedge$ 

### **7.4 Sealing the connection area**

- 1. Screw the gland plate to the inverter with the six Torx screws.
- 2. Place the connection cover on the connection area of the inverter.
- 3. Screw in the four Torx screws on the front side of the connection cover.

### **7.5 Starting up the inverter**

### **DANGER**

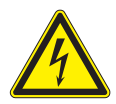

**Lethal voltages are still present in the terminals and leads of the inverter even after the inverter has been switched off and disconnected.**

Severe injuries or death if the leads and terminals in the inverter are touched.

Only authorised electricians who are approved by the supply grid operator may start up the inverter.

### **7.5.1 Switching on the inverter**

- ↻ The inverter has been mounted and electrically installed.
- ↻ The PV array is supplying a voltage > 250 V.
- 1. Connect the grid voltage using the external circuit breakers and the AC disconnect switch if the optional PSD is provided.
- 2. Connect the PV array using the external DC disconnect or the optional DC disconnect with the PSD (0 to 1).
- » The inverter begins to operate.
- » During the initial start-up: Follow the instructions on the inverter display..

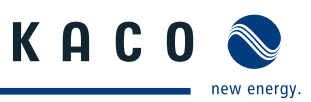

### **7.5.2 Inverter state diagram**

The 10.0 TL3 M2 WM OD US and 10.0 TL3 M2 WM OD CA inverter performs a series of utility grid, PV array, and internal diagnostics prior to converting DC energy and exporting to the utility.

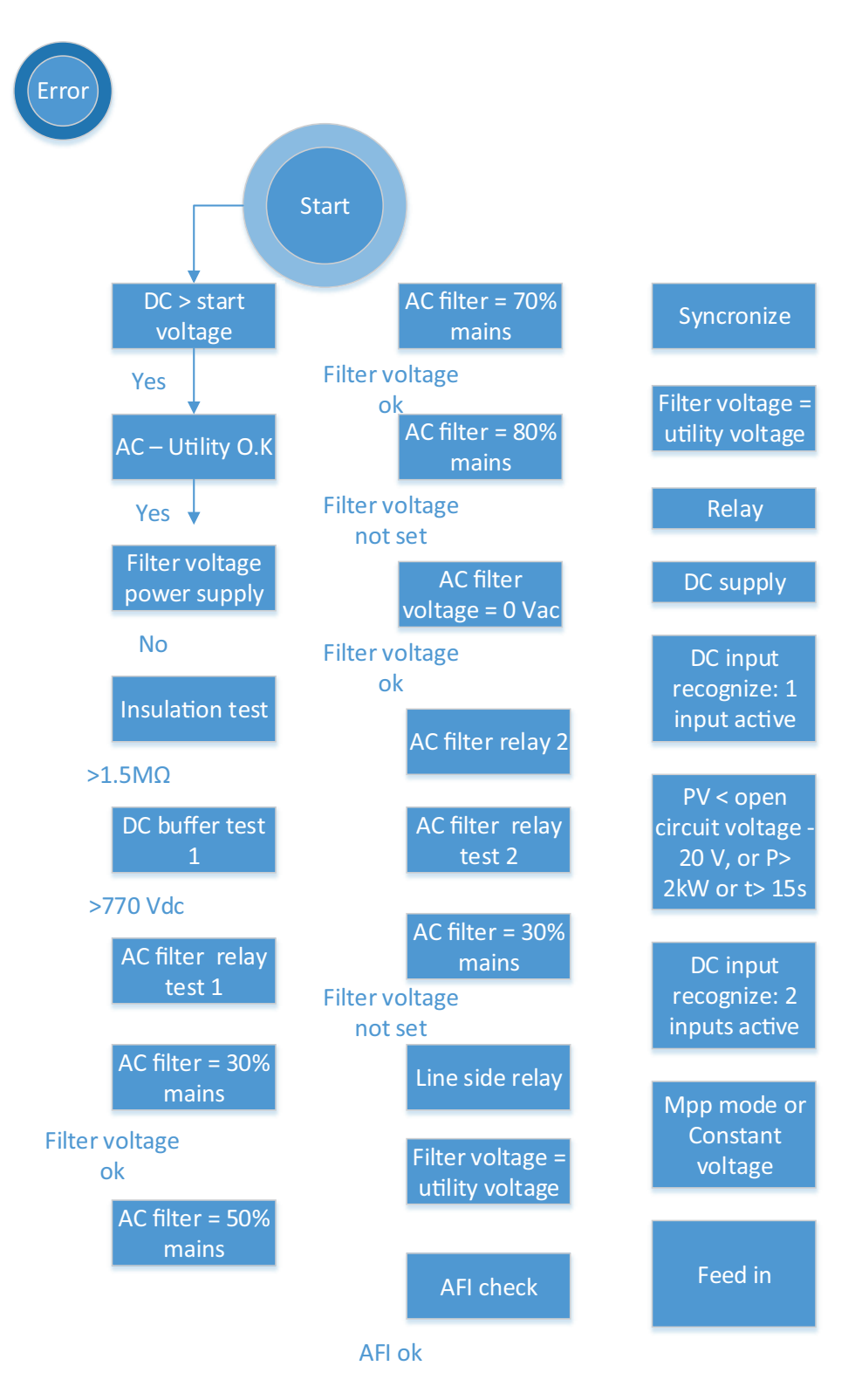

Figure 22: inverter state diagram

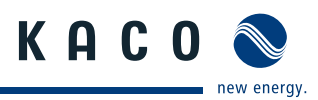

# **8** Configuration and Operation

### **8.1 Controls**

The inverter has a backlit LCD as well as three status LEDs. The inverter is operated using six keys.

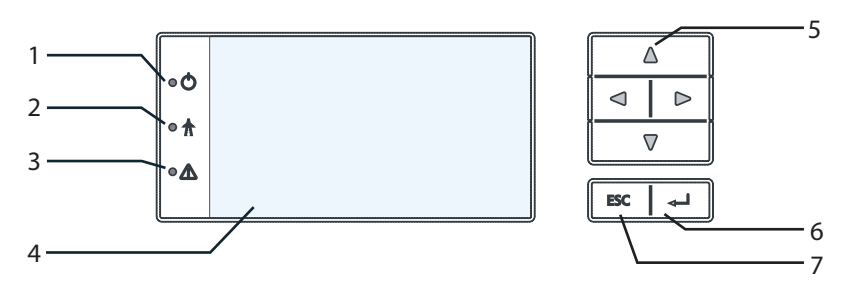

Figure 23: Control panel

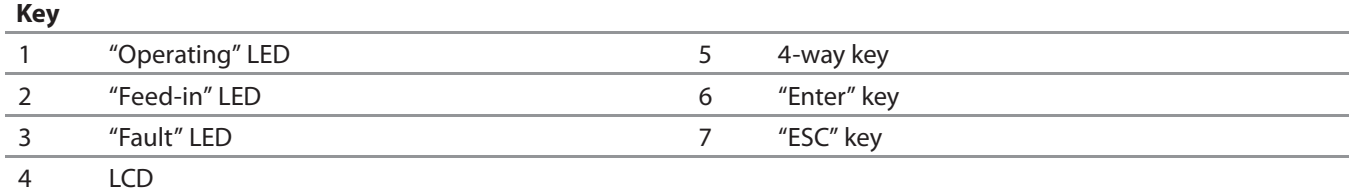

### **8.1.1 LED indicators**

The three LEDs on the front of the inverter show the different operating states. The LEDs can take on the following states:

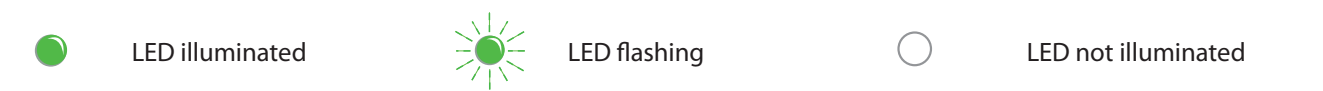

The LED indicators show the following operating states:

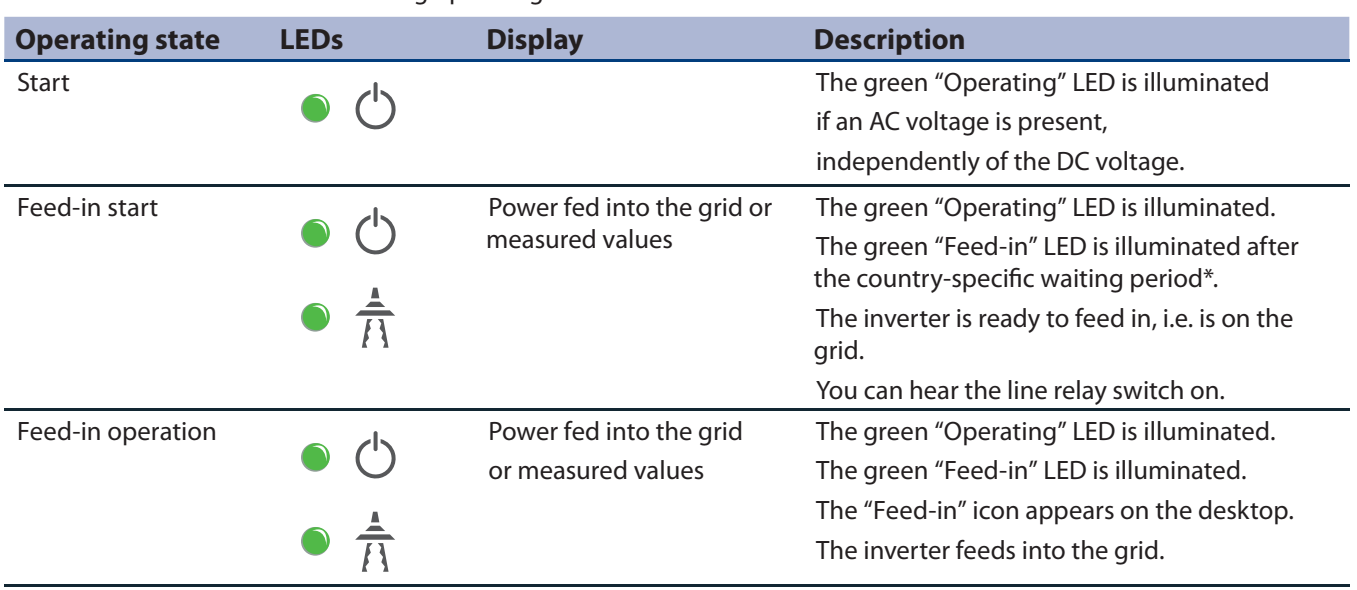

\* The waiting period ensures that the PV array voltage continuously remains above the power delivery limit of 250 V.

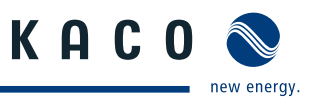

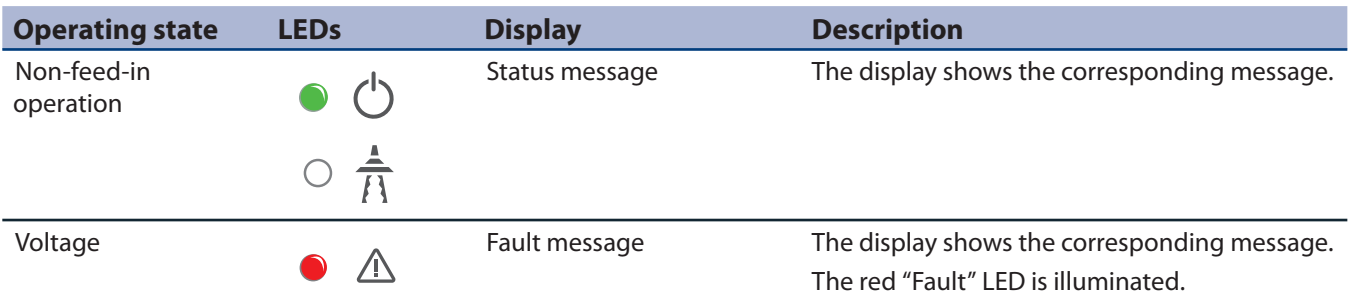

### **8.1.2 Graphical display**

The graphical display shows measured values and data and allows the configuration of the inverter using a graphical menu. In normal operation, the backlighting is switched off . As soon as you press one of the control keys, the backlight is activated. If no key is pressed for an adjustable period of time, it switches off again. You can also permanently activate or deactivate the backlighting. In sleep mode, the inverter deactivates the display regardless of the selected setting.

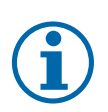

### **NOTICE**

Depending on the tolerances of the measuring elements, the measured and displayed values are not always the actual values. However, the measuring elements ensure maximum solar yield. Due to these tolerances, the daily yields shown on the display may deviate from the values on the grid operator's feed-in meter by up to 15%.

After being switched on and after the initial start-up is complete, the inverter displays the start screen (the desktop). If you are in the menu and do not touch the control keys for two minutes, the inverter returns to the desktop. For information about initial start-up, see section 8.2 on page 34.

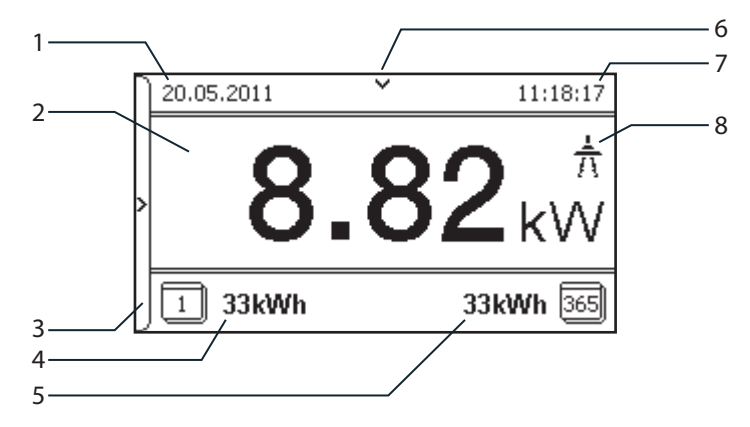

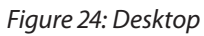

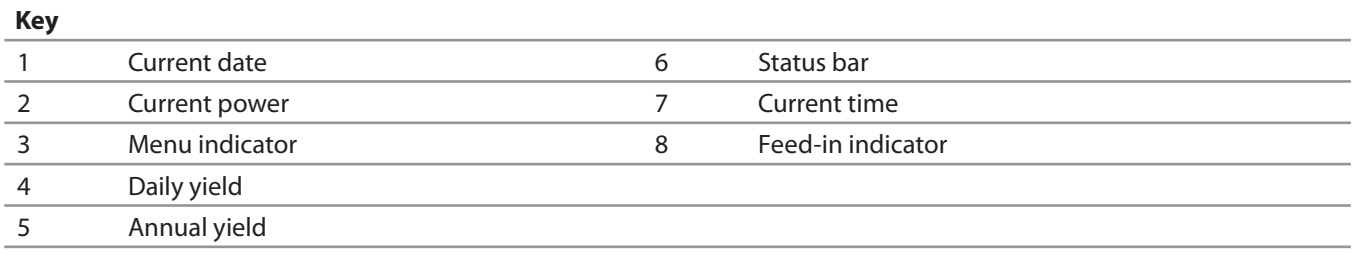

### **8.1.3 Control keys**

You operate the inverter using the 4-way key and the OK and ESC control keys.

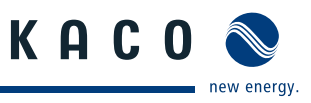

#### **8.1.3.1 Desktop / Inverter menu**

#### **Opening the menu**

- ↻ The inverter is operating.
- ↻ The LCD is showing the desktop.
- $\mathcal P$  Press the right arrow key.
- » The menu opens up over the desktop from left to right.

#### **Displaying the daily output**

- ↻ The inverter is operating.
- ↻ The LCD is showing the desktop.
- $\mathcal P$  Press the down arrow key.
- » The LCD displays the daily yield in a diagram.
- $\degree$  To return to the desktop, press any key.

#### **Selecting a menu item**

- ↻ You have left the desktop. The inverter displays the menu.
- $\mathcal{F}$  Use the up and down arrow keys.

#### **Opening a menu item or a setting**

 $\mathcal{F}$  Use the right arrow key and the OK key.

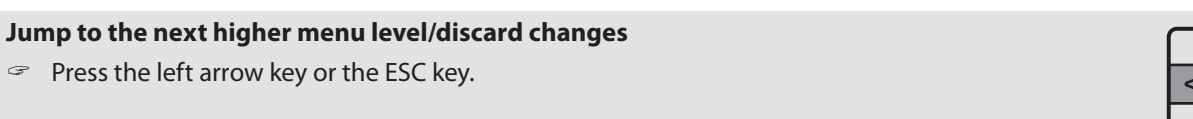

#### **Selecting an option**

 $\mathcal{F}$  Use the right and left arrow keys.

#### **Changing an option/the value of an input field**

 $\leq$  Use the keys with the up and down arrows.

#### **Saving changed settings**

 $\mathcal{P}$  Press the OK key.

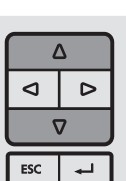

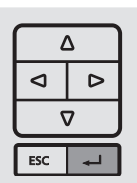

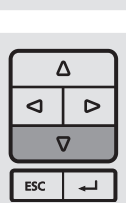

Δ  $\mathbf{d}$  $\triangleright$  $\Delta$  $ESC$ ⋥

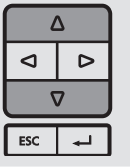

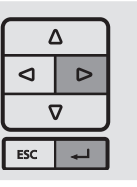

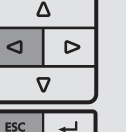

Δ **O**  $\triangleright$  $\sigma$  $ESC$  $\overline{1}$ 

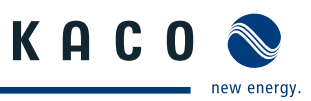

## **8.2 Commissioning the inverter**

The inverter commission menu is present after all successful AC and DC circuit terminations are complete. This provides you the opportunity to configure the inverter for commissioning.

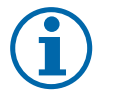

### **NOTICE**

The commission menu appears only once after all successful AC and DC circuit terminations are complete for initial configuration. It will not reappear when the inverter is restarted. You can change the country setting only in the password-protected parameter menu. The other settings can still be changed in the standard configuration menu.

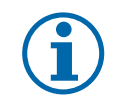

### **NOTICE**

The sequence of the settings required for initial start-up is preset in the configuration assistant.

### **8.3 Initial start-up**

When started for the first time, the inverter displays the configuration assistant. It takes you through the settings necessary for the initial start-up.

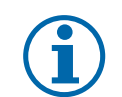

#### **NOTICE**

The sequence of the settings required for initial start-up is preset in the configuration assistant.

#### **Navigation**

- $\sigma$  In order to select a setting, press the up and down keys.
- $\degree$  To select the next menu item, press the OK key.
- $\degree$  To return to the most recently selected menu item, press the ESC key.
- $\infty$  Carry out the required settings.
- Press the OK key in the last menu item.
- You have completed the initial configuration. The inverter begins to operate.

#### **Initial configuration**

- $\in$  Select menue language.
- $\mathcal{F}$  Select country for installation.
- $\infty$  Select gridtype/guideline for local area.
- $\mathcal{F}$  Set date and time.
- $\infty$  Confirm gridtype setting.
- $\blacktriangleright$  Activate arc-fault circuit interrupter (AFCI) and confirm number of observed tracker(s) (depending of inverter type (see table 1 on Page 4))

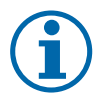

### **NOTICE**

After successful completion of the configuration, the configuration assistant does not appear again when the inverter is restarted. You can then change the country setting only in the password-protected parameter menu. The other settings can still be changed in the configuration menu.

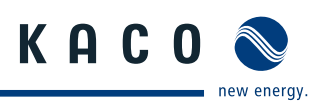

### **8.4 Menu structure**

### **8.4.1 Display on the LCD**

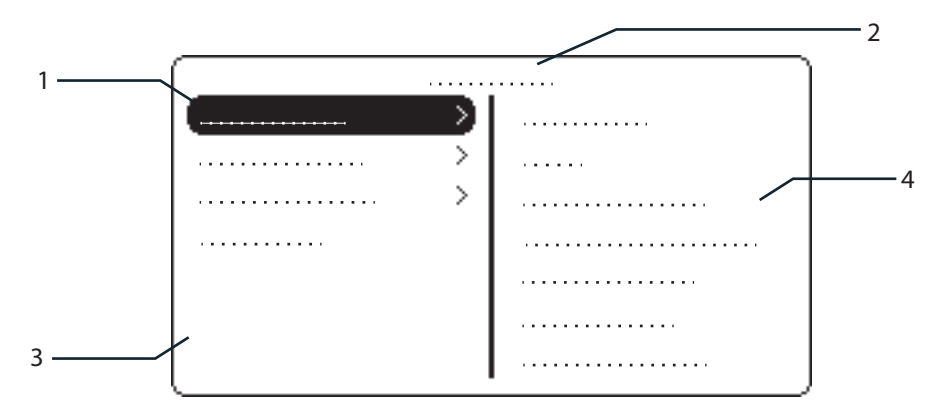

Figure 25: Main menu

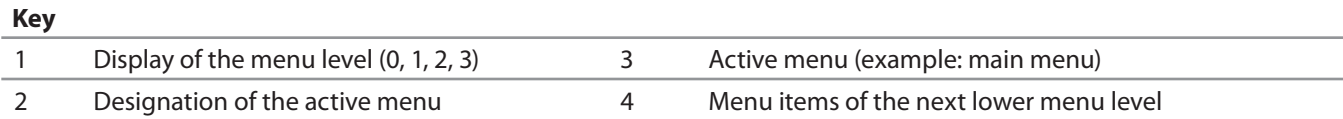

### **8.4.2 Menu structure**

#### **Icons used:**

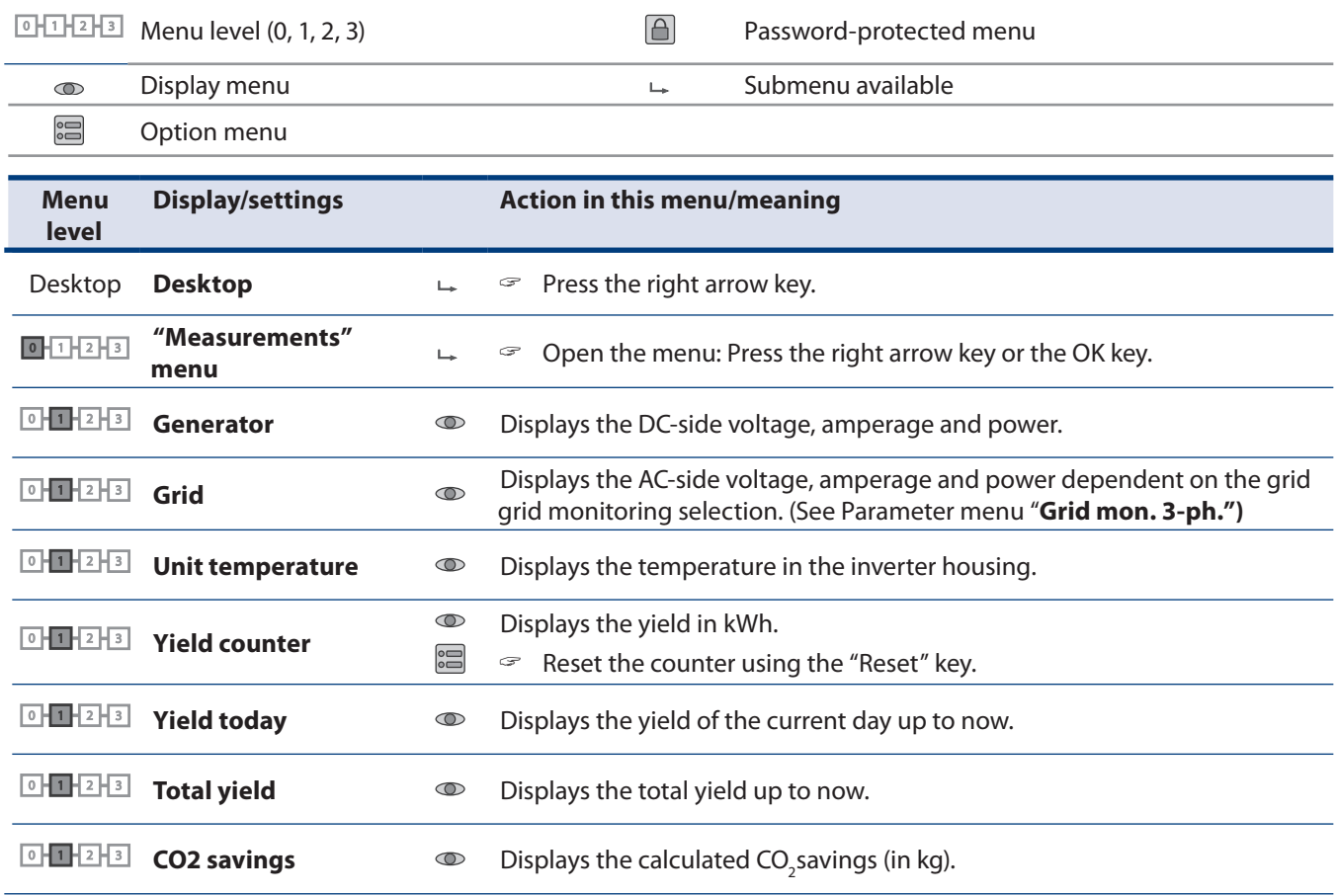

### **Configuration and Operation**

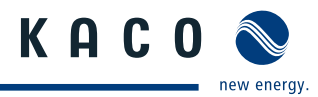

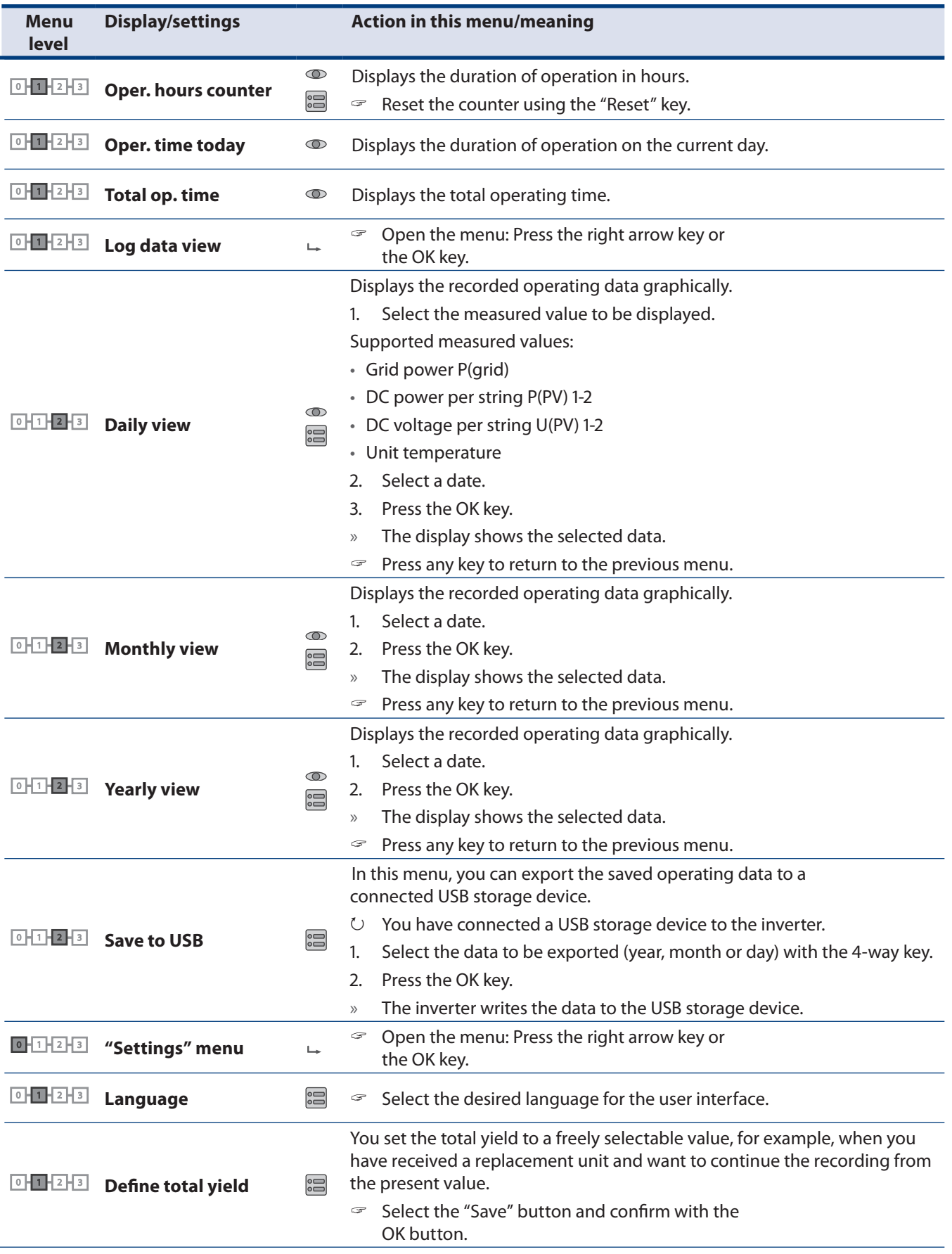

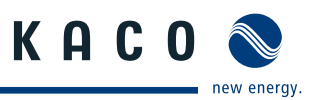

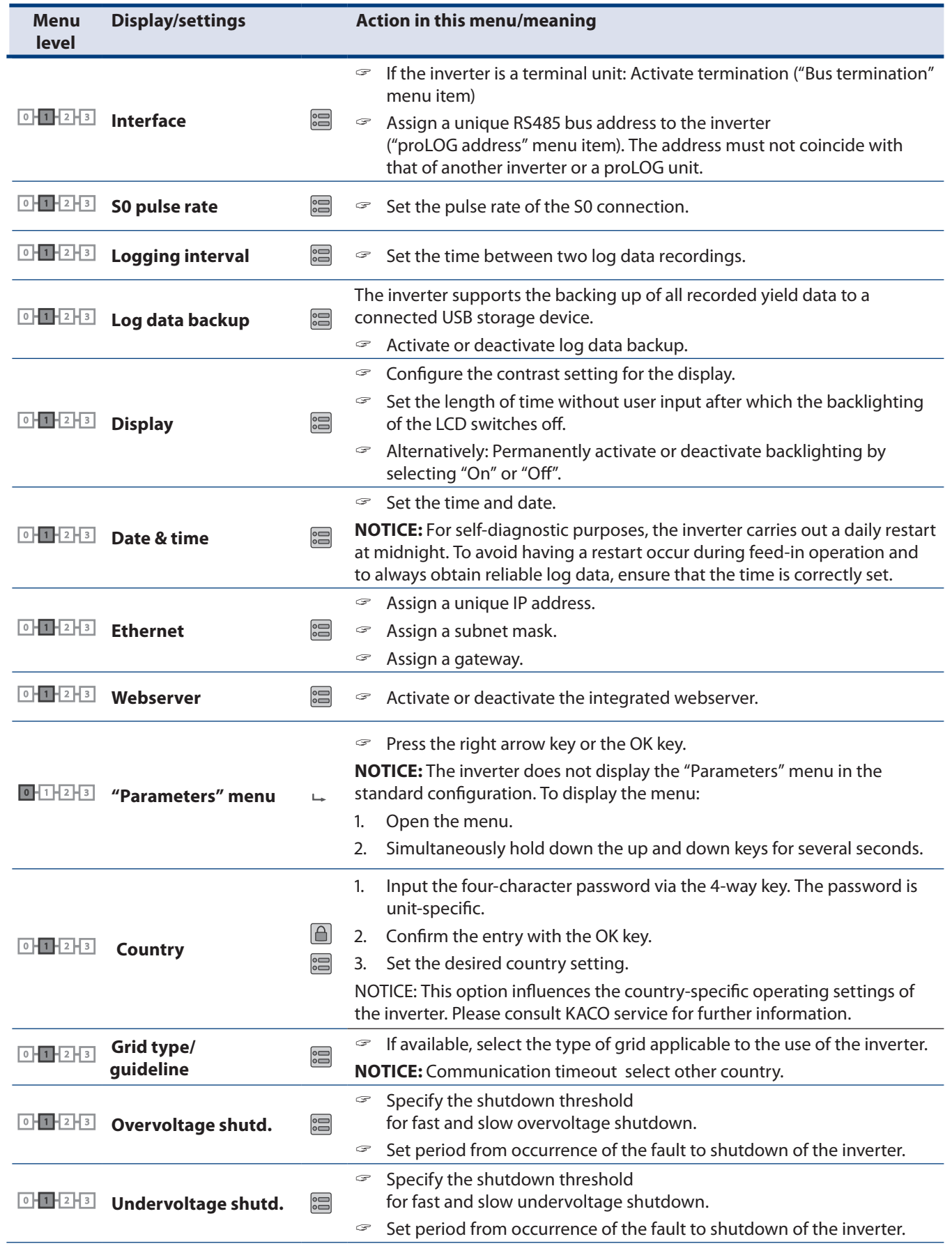

### **Configuration and Operation**

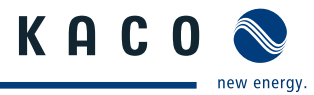

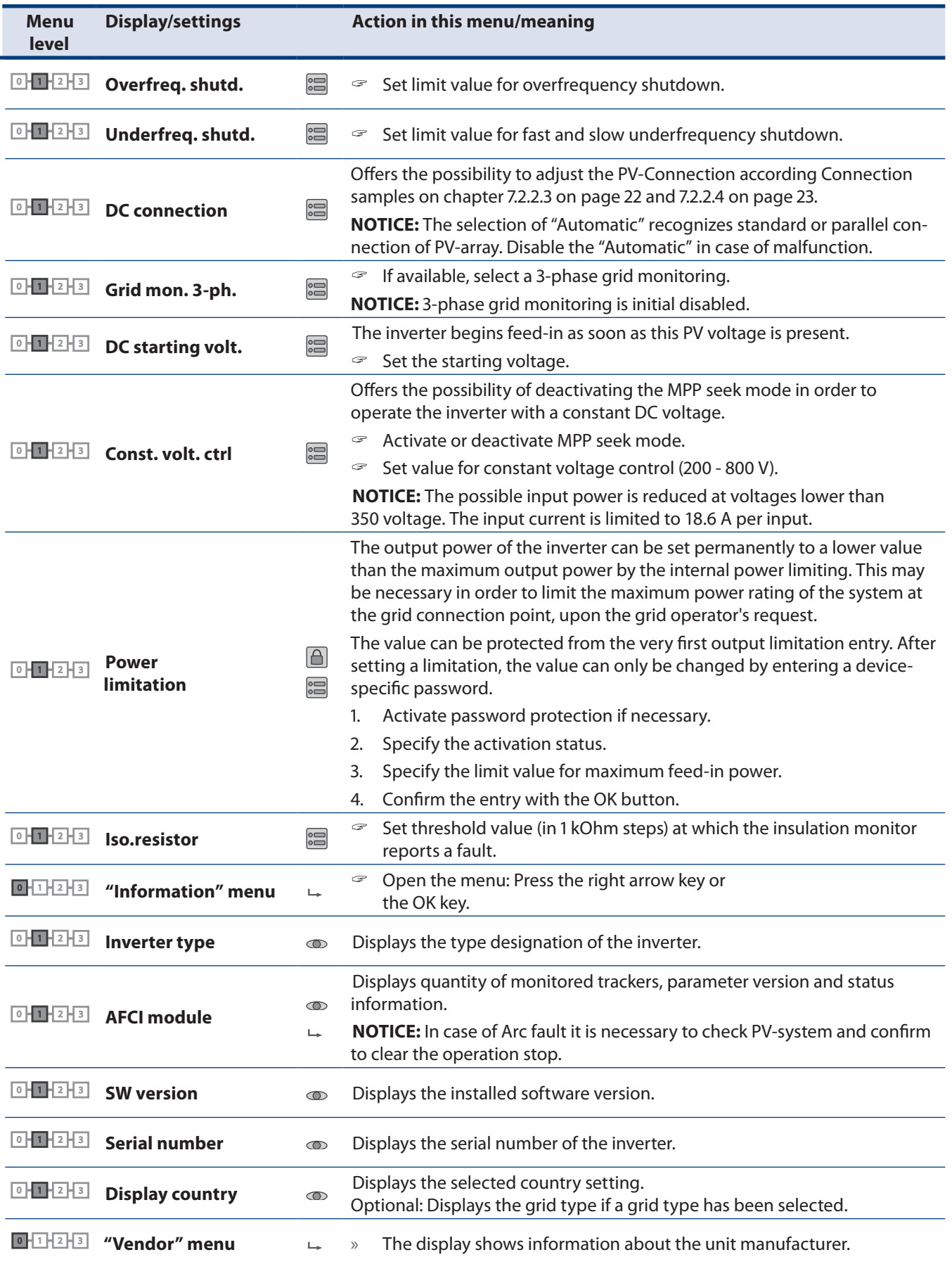

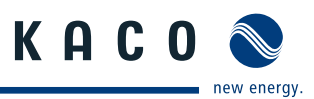

### **8.5 Monitoring the inverter**

The inverter has an integrated web server. This makes it possible to monitor and record the operating state and yield of your PV system.

You can display the recorded data via:

- The integrated LCD
- The integrated web server using an Internet-capable device connected to the Ethernet interface of the inverter

You can read the recorded data using a storage medium connected to the USB interface of the inverter, e.g. a USB stick.

### **8.5.1 USB interface**

Use an external USB storage device to read operating data saved in the inverter.

#### **8.5.1.1 Reading log data**

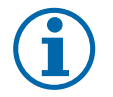

### **NOTICE**

The USB interface is approved solely for usage with USB flash memories ("USB sticks"). The maximum available current is 100 mA. If a device with a higher power requirement is used, the power supply for the USB interface automatically shuts down to protect the inverter from damage.

#### **Reading log data**

- 1. Connect a suitable USB storage device to the USB interface on the underside of the inverter.
- 2. Open the "Log data view" menu.
- 3. Select the "Save to USB" item.
- 4. Select the desired log data using the 4-way key.
- 5. Press the OK key.
- » The inverter saves the selected log data to the USB storage device.

### **8.5.2 Web server**

The inverter has an integrated web server. After configuration of the network and activation of the web server in the configuration menu, you can open the web server from an Internet browser. The language version of the web site delivered by the browser is dynamically adapted, based on the pre-set language preferences in your Internet browser. If your Internet browser requests a language that is unknown to the inverter, the web server uses the menu language set in the inverter.

#### **8.5.2.1 Setting up the web server**

#### **Configuring the Ethernet interface**

- ↻ You have connected the inverter to your network.
- 1. Open the Settings/Ethernet menu.
- 2. Assign a unique IP address.
- 3. Assign a subnet mask.
- 4. Assign a gateway.
- 5. Save your settings.

#### **8.5.2.2 Using the web server**

To avoid problems with incompatibility, use the most recent version of your Internet browser.

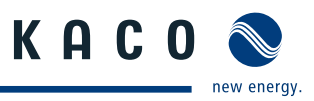

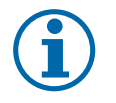

### **NOTICE**

You can also access the web server of the inverter via the Internet. To do this, additional settings of your network configuration, particularly your Internet router, are required.

Note that communication with the inverter is carried out over an unsecured connection, particularly in the case of a connection over the Internet.

#### **Calling up the web server**

- $\cup$  Configure the Ethernet interface.
- ↻ Connect the Ethernet interface.
- 1. Open an Internet browser.
- 2. In the address field of the Internet browser, enter the IP address of the inverter and call up the site.
- » The Internet browser displays the start screen of the web server.

After it has been called up, the web server displays information about the inverter as well as the current yield data. The web server supports the display of the following measurement data and yield data:

- Feed-in power  **Generator power**
- Status Status Status Status Status Generator voltage • Grid power • Community is a series of the Unit temperature • Unit temperature
- Grid voltage

In order to display and export yield data, proceed as follows:

#### **Select the display period**

- 1. Call up the web server.
- 2. Select the display period by choosing one of the keys: day view, month view, year view or overall view.

#### **Filtering display data (day view only)**

- 1. Call up the web server.
- 2. Select the day view.
- 3. To show or hide measured values, select or deselect the corresponding checkboxes in the "Select display" area.

#### **Exporting data**

- 1. Filter the display data if necessary.
- 2. Select the display period if applicable (day, month, year or overall view).
- 3. Click the "Export data" key.
- 4. Save the file.

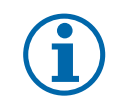

#### **NOTICE**

Regardless of the display data selected in the "Select display" area, an export file always contains all measurement data and yield data available for the selected period.

### **8.6 Performing a software update**

You can update the software of the inverter to a new version via the integrated USB interface. Us a FAT32-formatted USB stick to do this. Do not use any storage media, such as an external hard disk, with an external power supply.

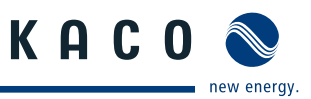

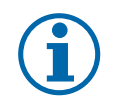

### **NOTICE**

Ensure that the power supply of the AC and DC sides is active. It is only possible to update all components of the inverter to the most current software version in this operating state.

### **CAUTION**

#### **Damage to the inverter**

The update can fail if the power supply is interrupted during the update process. Parts of the software or of the inverter itself can then be damaged.

- » Do not interrupt the DC and AC power supply during the update process.
- » Do not remove the USB stick during the update process.

#### **Preparing for the software update**

- 1. Download the software update file from the KACO web site and store it on your hard disk.
- 2. Extract the update file (.ZIP) completely onto the USB stick.
- » Perform software update.

#### **Perform software update.**

- ↻ Prepare for the software update.
- ↻ Ensure supply of DC and AC power.
- 1. Connect USB stick to the inverter.
- » The message "Configuration found. Would you like to load it?" appears on the display.
- 2. If you would like to perform the update, select the "Yes" button.
- » The inverter begins the update.

The update can take several minutes. The "Operating" LED flashes during the update process. The inverter may restart several times. The update is completely loaded when the display screen shows the desktop.

The inverter then returns to feed-in mode. You can check the success of the update in the menu:

#### **Display software version**

- Open the Information/SW version menu
- » The inverter will display the versions and checksums of the currently loaded software.

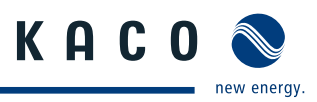

### **9.1 Visual inspection**

Inspect the inverter and the leads for visible damage and pay attention to the operating status display of the inverter. In case of damage, notify your installer. Repairs may only be carried out by authorised electricians.

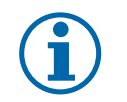

**NOTICE**

Have your installer check for proper operation of the inverter at regular intervals.

# **9.2 Cleaning the inverter externally**

#### $\sqrt{N}$ **DANGER**

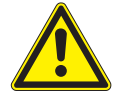

### **Lethal voltages in the inverter**

Serious injuries or death if moisture enters the inverter.

- › Only use objects that are free of moisture to clean the inverter.
- › The inverter should only be cleaned on the outside.

#### **Cleaning the inverter**

- Do not use compressed air.
- $\degree$  Use a vacuum cleaner or a soft brush to remove dust from the fan cover and from the top side of the inverter on a regular basis.
- $\mathcal P$  Remove dust from the ventilation inlets if necessary.

**A** Authorised electrician

### **9.3 Shutting down**

### **9.4 for maintenance and troubleshooting**

### **DANGER**

#### **Lethal voltages are still present in the terminals and leads of the inverter even after the inverter has been switched off and disconnected.**

Severe injuries or death if the leads and terminals in the inverter are touched.

When there is irradiance, DC voltage is present on the open ends of the DC leads. Arcing may occur if the DC leads are disconnected while under a load.

Only authorised electricians who are approved by the supply grid operator may open and maintain the inverter.

- Observe all safety regulations and the currently applicable technical connection specifications of the responsible power supply company.
- › Disconnect the AC and DC sides.
- › Secure the AC and DC sides from being switched on again.
- › Do not touch the open ends of the leads.
- › Avoid short circuits.
- › Open the inverter only after these two steps are complete.
- › After shutdown, wait at least 30 minutes before working on the inverter.

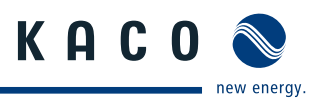

### **CAUTION**

#### **Destruction of the DC connection**

The connection terminals can be destroyed by arcing if disconnected under load.

› It is absolutely necessary that the shutdown sequence be carried out in the correct order.

#### **Shutting down the inverter**

- 1. Switch off the grid voltage by deactivating the external circuit breakers.
- 2. Disconnect the PV array using the DC disconnect.

#### **DANGER! The DC leads remain live.**

 $\epsilon$  Ensure that there is no voltage present on the grid connection terminals.

### **9.5 Faults**

#### **9.5.1 Procedure**

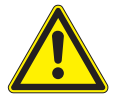

#### **DANGER**

**Lethal voltages are still present in the terminals and leads of the inverter even after the inverter has been switched off and disconnected.**

Severe injuries or death if the leads and terminals in the inverter are touched.

- $\degree$  When a fault occurs, notify an authorised electrician approved by the supply grid operator or KACO new energy, Inc. Service.
- $\degree$  The operator can only carry out actions marked with a B.

 $\sigma$  In case of power failure, wait for the system to automatically restart.

 $\approx$  Notify your electrician if there is an extended power failure.

### **9.5.2 Rectifying faults**

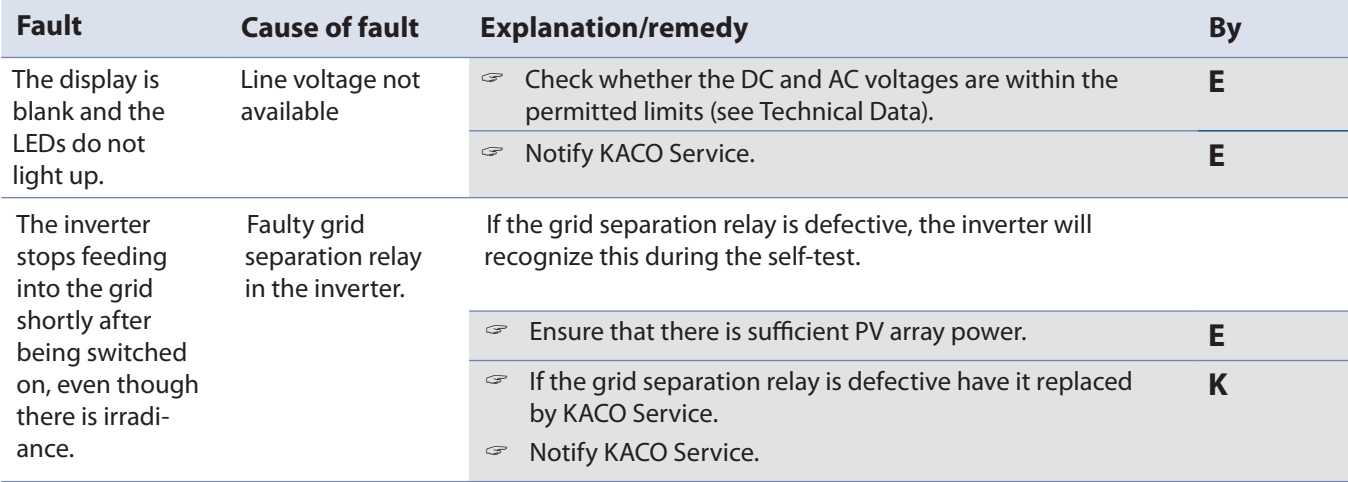

Table 5: Troubleshooting

**O = Action of the operator**

**E = The indicated work must only be carried out by an authorised electrician.**

**K = The indicated work must only be carried out by a service employee of KACO new energy, Inc.**

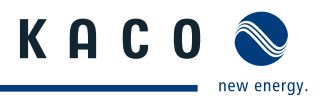

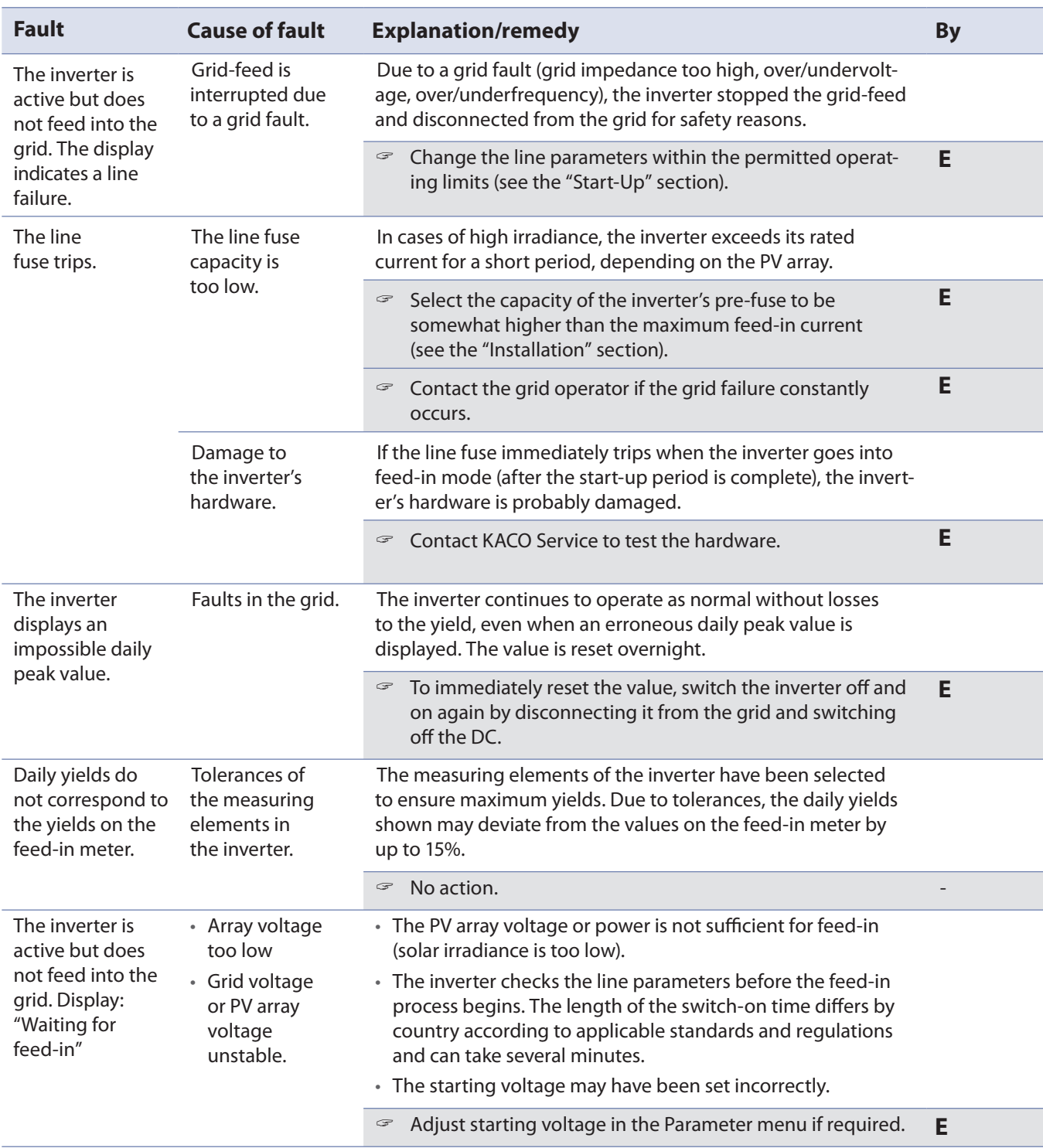

Table 5: Troubleshooting **O = Action of the operator**

**E = The indicated work must only be carried out by an authorised electrician.**

**K = The indicated work must only be carried out by a service employee of KACO new energy, Inc.**

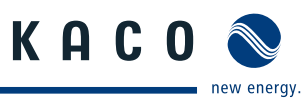

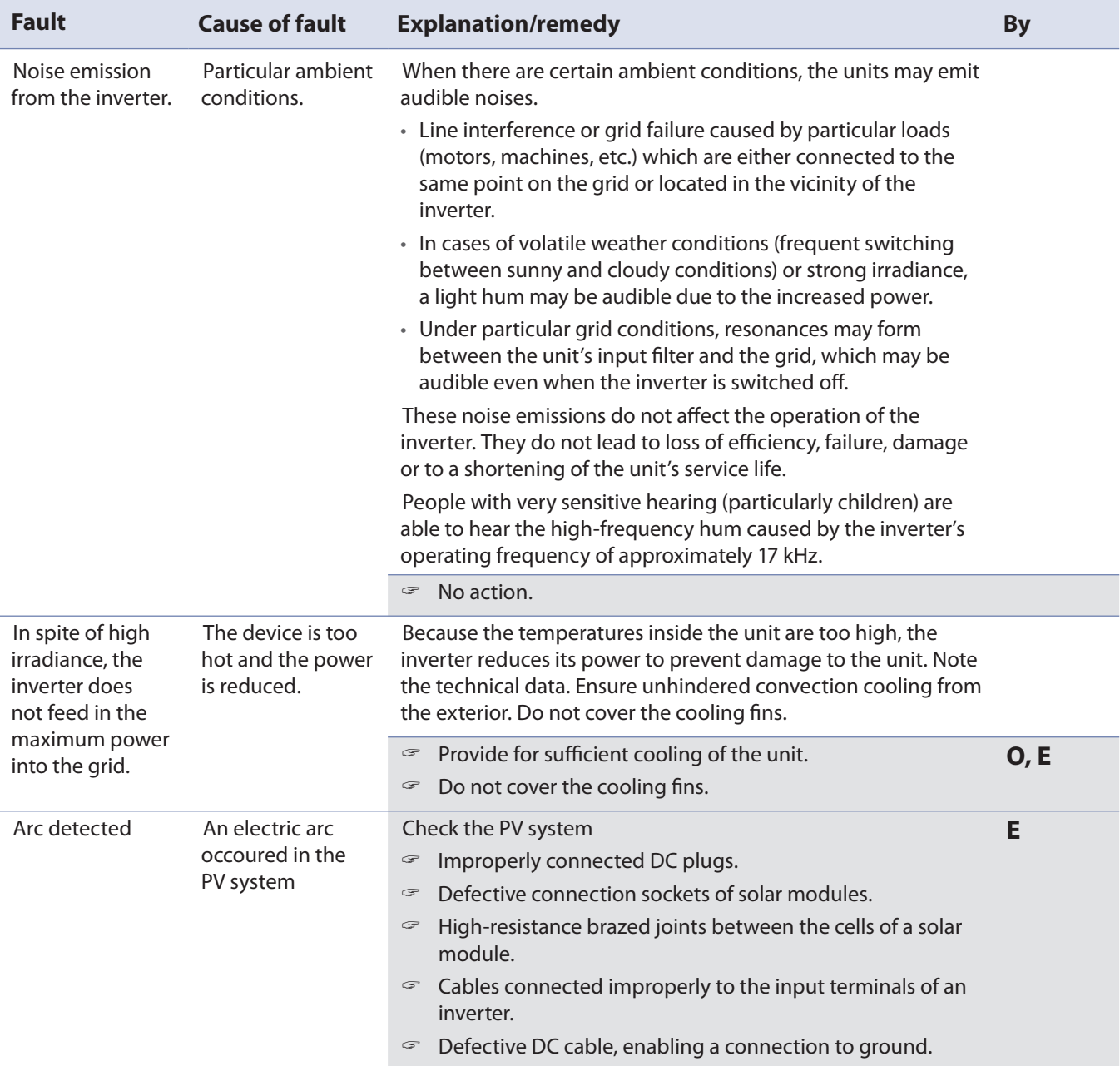

Table 5: Troubleshooting

**O = Action of the operator**

**E = The indicated work must only be carried out by an authorised electrician.**

**K = The indicated work must only be carried out by a service employee of KACO new energy, Inc.**

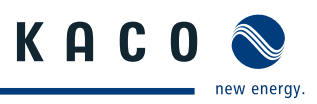

### **9.6 Messages on the display and the "Fault" LED**

Many fault signals indicate a fault in the grid. They are not operational faults of the inverter. The minimum triggering levels are determined by standards. The inverter must switch off if the permitted values are undershot or exceeded.

### **9.6.1 Display of status and fault messages**

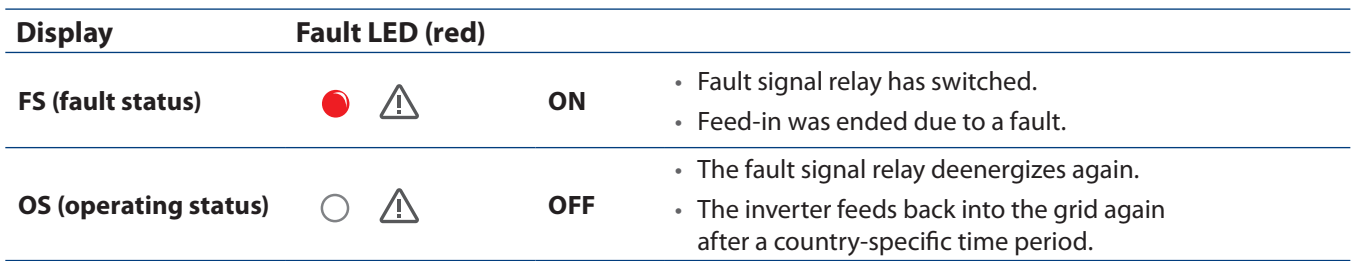

On the display you can find details regarding the fault or operating status or the data that was recorded through the RS485 interface.

### **Status and fault signals**

The following table lists the possible status and fault signals that the inverter shows on the LCD and the LEDs.

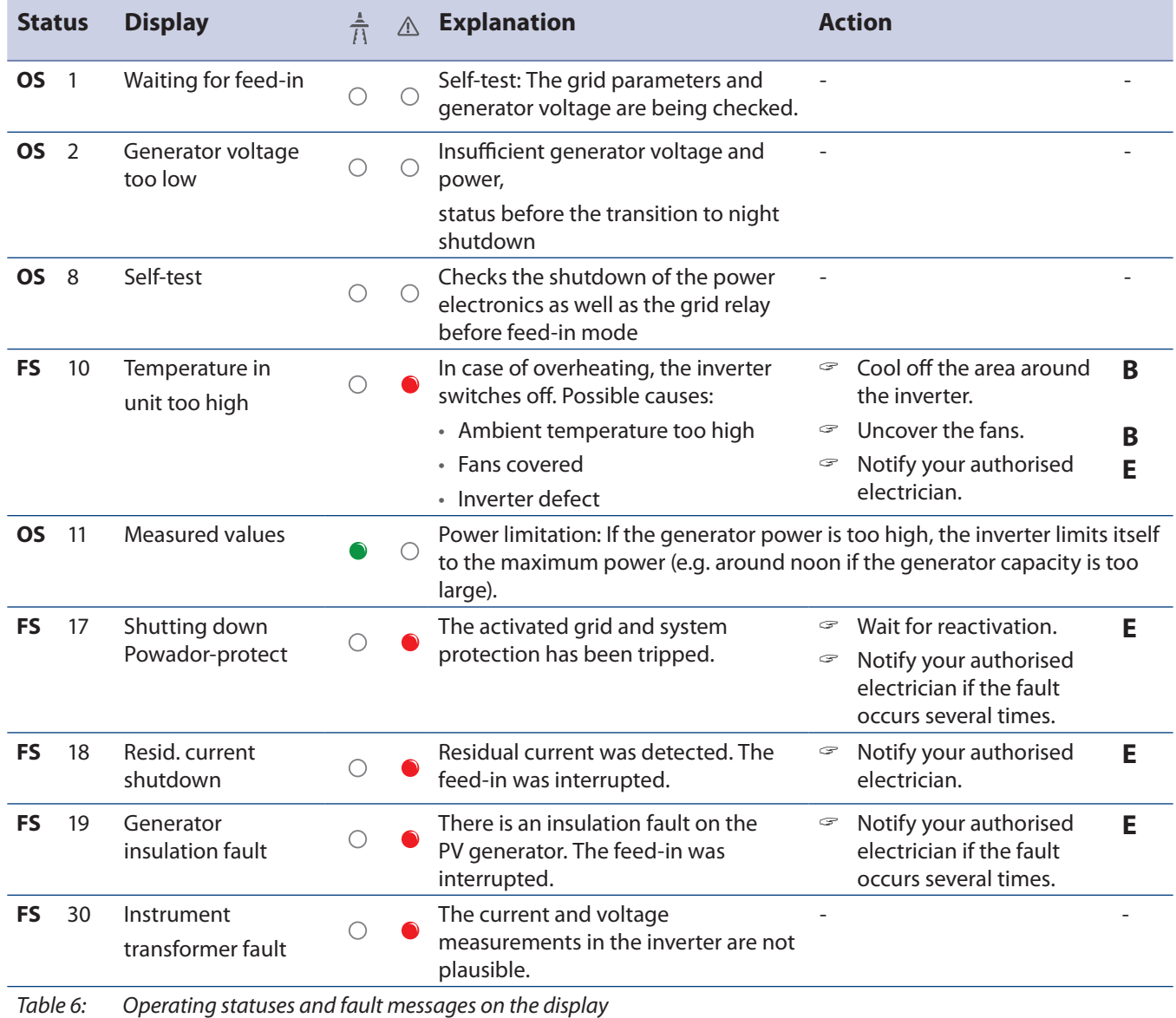

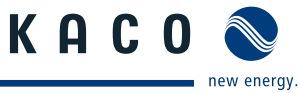

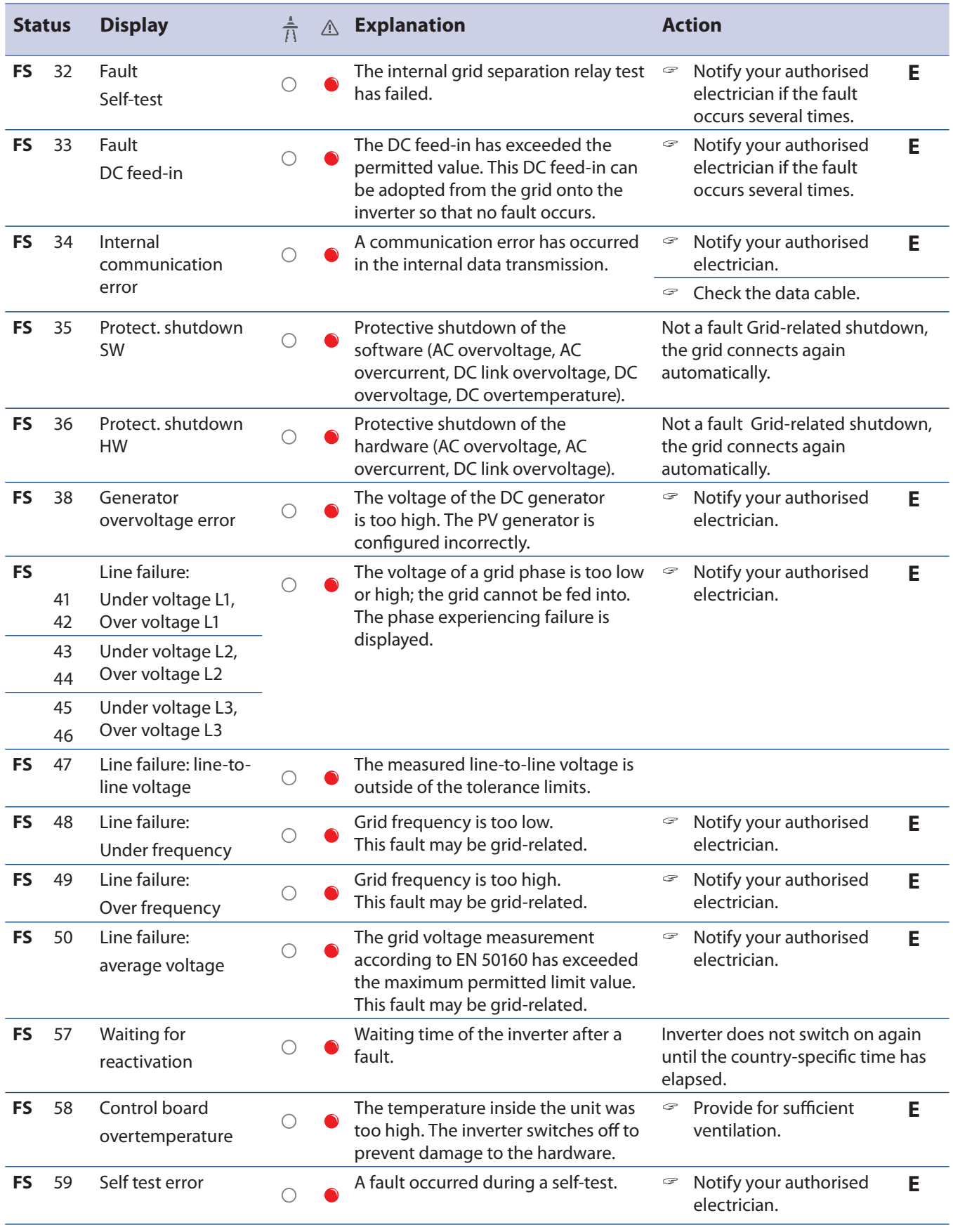

Table 6: Operating statuses and fault messages on the display

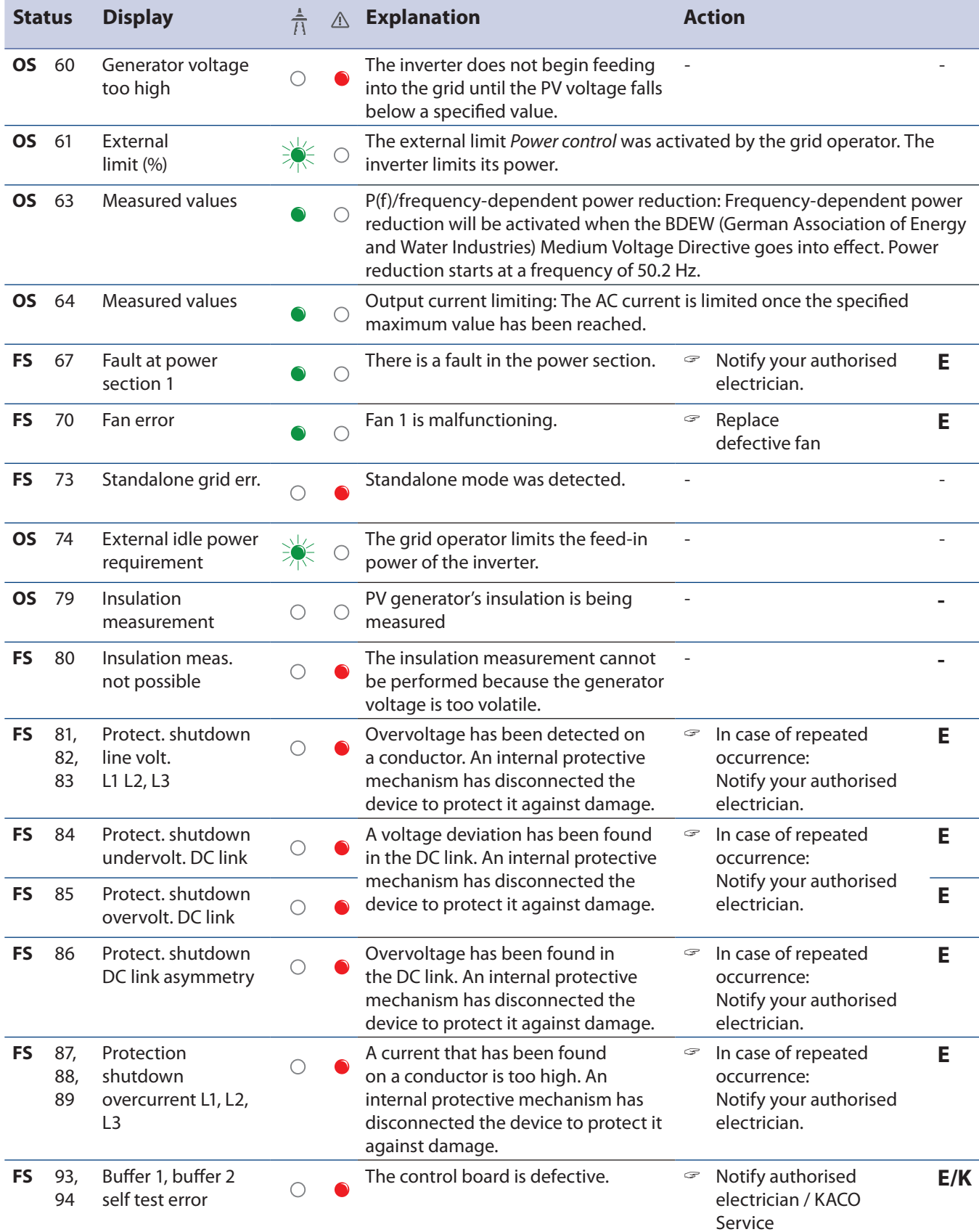

KACO

new energy.

Relay 1, relay 2 self

overcurrent HW

test error

**FS** 97 Protect. shutdown

**FS** 95, 96

**FS** 98 Protect. shutdown An internal protective mechanism Notify authorised  $\bigcirc$ has disconnected the device to electrician / KACO HW gate driver protect it against damage. Service Complete disconnection of the device. **FS** 99 Protect. shutdown: An internal protective mechanism Notify authorised  $\bigcirc$ HW buffer free has disconnected the device to electrician / KACO protect it against damage. Service Complete disconnection of the device. **FS** 100 Protect. shutdown The device has been switched off  $\circ$  Check to make sure that  $\bigcirc$ HW overtemp. because the temperatures in the the fans are working.

Too much power has been fed into the grid. Complete disconnection of

**Status Display Explanation Action** 

 $\bigcirc$ 

 $\bigcirc$ 

the device.

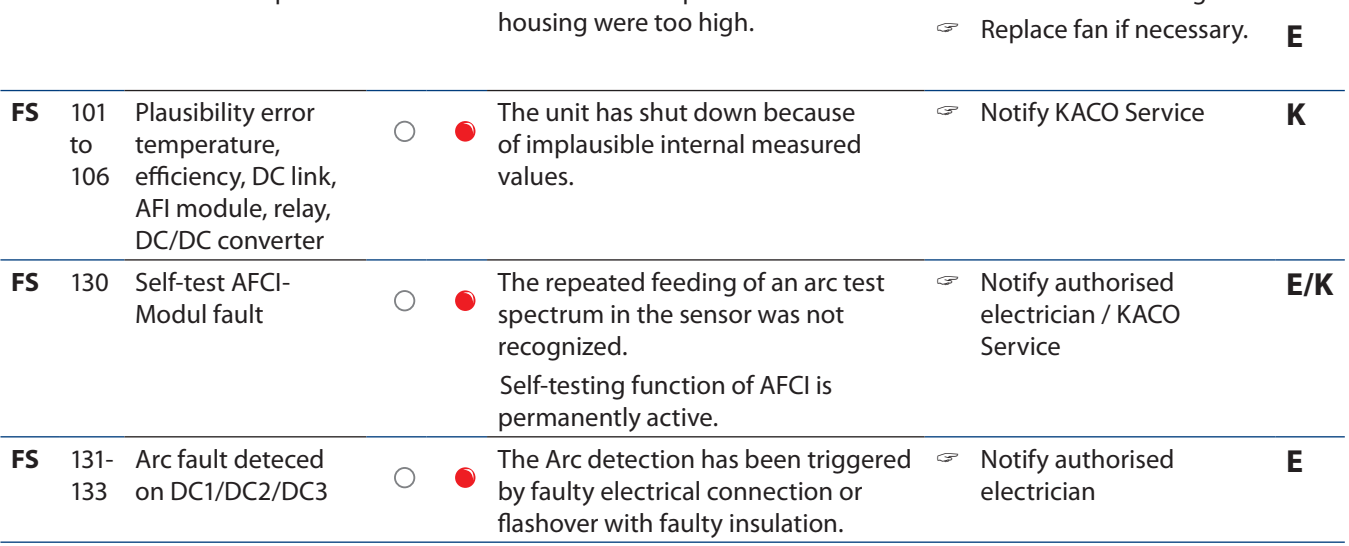

Table 6: Operating statuses and fault messages on the display

### **9.7 Replacing or cleaning the fan**

The inverter is equipped with 1 axial fan. It is located in the upper right area of the housing. Replace the fan:

- In case of heavy soiling
- If it is defective

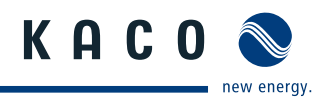

**E/K**

**E/K**

**E/K**

**B**

The power section is defective. **EXEC SERVICE AN INCO Service K** 

 Notify authorised electrician / KACO

Service

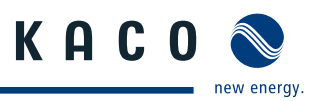

#### **Removing the fan**

- 1. Ensure complete disconnection on the AC and DC sides.
- 2. Wait until the fan is no longer turning.
- 3. Unscrew the Torx crews of the side housing cover (Figure 15 on page 50).
- 4. Remove the side housing cover.
- 5. Unplug the fan plug.
- 6. Remove the side housing cover with the fan from the housing.
- 7. Remove the fan from the side housing cover by pulling it away from the cover or disassemble fan from the side housing cover by the tree assembly screws. (See position 1 & 2 in Figure 17)
- 

#### **Installing the fan**

- ↻ You have removed the defective fan.
- $\degree$  Replace the fan only with a fan recommended by KACO. Ask KACO Service if necessary.
- 1. Insert the replacement fan into the fan holding fixture (Figure 16 or Figure 17 on page 50).
- 2. Plug in the fan plug or assemble fan with assembly screws. (See position 1 & 2 in Figure 17)
- 3. Place the side housing cover on the unit.
- 4. Fasten the side housing cover to the unit with the Torx screws.
- 5. Check that the fittings are secure and that the terminals are well seated.
- » The replacement fan is ready for operation.

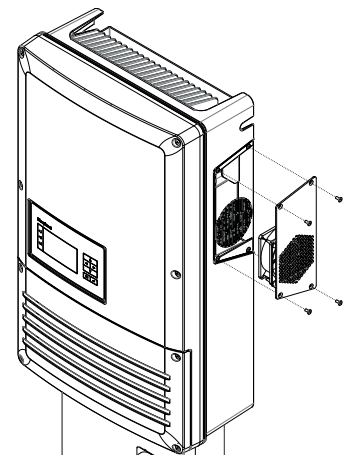

w Install the replacement fan.<br>Figure 15: Removing the side housing cover

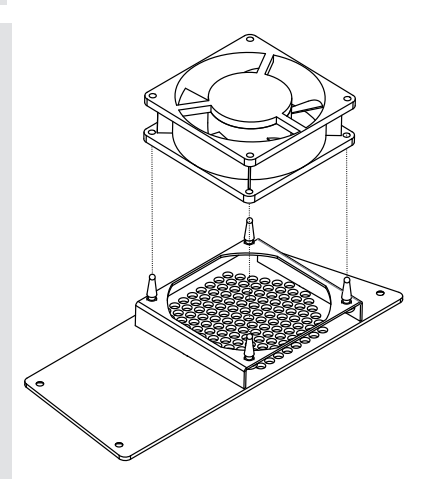

Figure 16: Replacing the fan

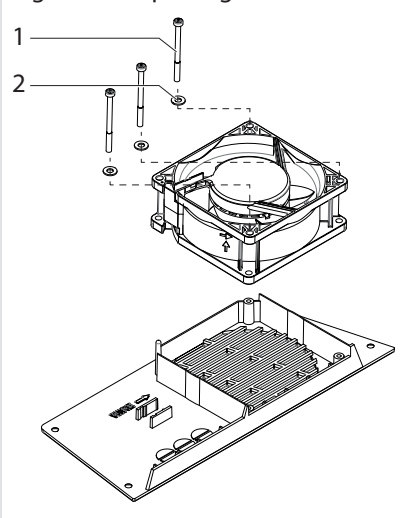

Figure 17: Replacing the fan

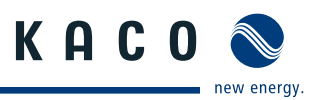

# **10 Service**

We place special emphasis on the quality and longevity of our inverters, starting even in the product development phase. More than 60 years of experience in the field of power converters support us in this philosophy.

However, in spite of all quality assurance measures, faults may occur in rare cases. In such cases, KACO new energy, Inc. will provide you with the maximum possible support. KACO new energy, Inc. will make every effort to remedy such faults in an expeditious manner and without a great deal of bureaucracy.

If you need help solving a technical problem with one of our KACO products, please contact our service hotline. Please have the following information ready so that we can help you quickly and efficiently:

- Inverter type/serial number
- Fault message shown on the display/Description of the fault/Did you notice anything unusual?/What has already been done to analyse the fault?
- Module type and string circuit
- Date of installation/Start-up report
- Consignment identification/Delivery address/Contact person (with telephone number)

You will find our warranty conditions on our website. http://www.kaco-newenergy.com/service/warranty From there, you can easily navigate to our international websites by clicking on the appropriate flag.

Please use our website to register your unit within 24 months: http://www.kaco-newenergy.com/service/warranty/online-warranty-registration On this page as well, you can click on the appropriate flag to easily reach the website for your own nation. In this manner, you can assist us in providing you with the quickest service possible.

We have prepared a form for complaints. It is located at http://www.kaco-newenergy.com/service/technical-support

#### **Hotlines**

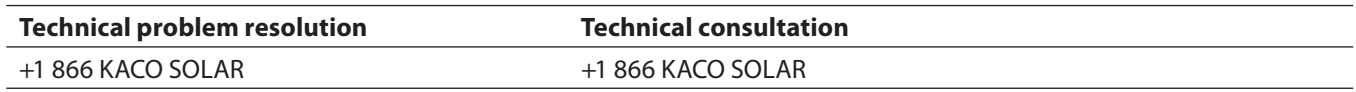

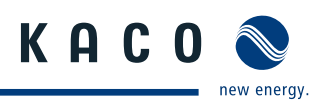

# **11 Shutdown/Disassembly**

### **11.1 Shutting down the inverter**

### **DANGER**

**Lethal voltages are still present in the terminals and leads of the inverter even after the inverter has been switched off and disconnected.**

Severe injuries or death if the leads and terminals in the inverter are touched.

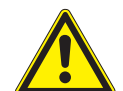

When there is irradiance, DC voltage is present on the open ends of the DC leads. Arcing may occur if the DC leads are disconnected while under a load.

- › It is absolutely necessary that the shutdown sequence be carried out in the correct order.
- › After shutdown, wait at least 30 minutes before working on the inverter.
- › When working on photovoltaic modules, in addition to disconnecting from the grid, always disconnect the DC main switch.

Disconnecting the grid voltage is not enough.

#### **Shutdown sequence**

- 1. Switch off the grid voltage by deactivating the external circuit breakers.
- 2. Disconnect the PV array using the DC disconnect.
- **DANGER! The DC leads remain live.**
- $\epsilon$  Ensure that there is no voltage present on the grid connection terminals.

### **11.2 Removing the inverter**

- ↻ Shut down the inverter.
- 1. Open the connection area.
- 2. Remove the interface cables.
- 3. Detach DC connection plugs.
- 4. Detach AC connection leads from the connection terminals.
- 5. Pull out the leads.
- » The deinstallation of the inverter is complete. Continue with dismantling.

### **11.3 Dismantling the inverter**

- ↻ Shut down the inverter.
- ↻ Remove the inverter.
- 1. Detach screw from the detachment protector.
- 2. Remove the inverter from the mounting plate.
- 3. Securely pack the inverter if it is to be further used, or

have the inverter professionally disposed of.

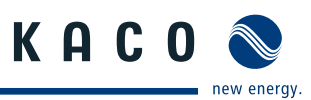

# **12 Recycling and disposal**

For the most part, both the inverter and the corresponding transport packaging are made from recyclable materials.

KACO does it's best to ensure our vendors follow a low carbon manufacturing process as we do ourselves. It is not always possible but if you have questions about our products or the components in our products don't hesitate to call +1 866 KACO SOLAR and ask.

#### **Device**

Do not dispose of faulty inverters or accessories together with household waste. Ensure that the old unit and, where applicable, any accessories are disposed of in a proper manner. Most areas have public electronic waste disposal and/or recycling plants. Feel free to contact KACO at +1 866 KACO SOLAR to request information about e-waste recycling in your area.

#### **Packaging**

Ensure that the transport packaging is recycled.

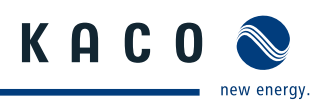

# **Notes**

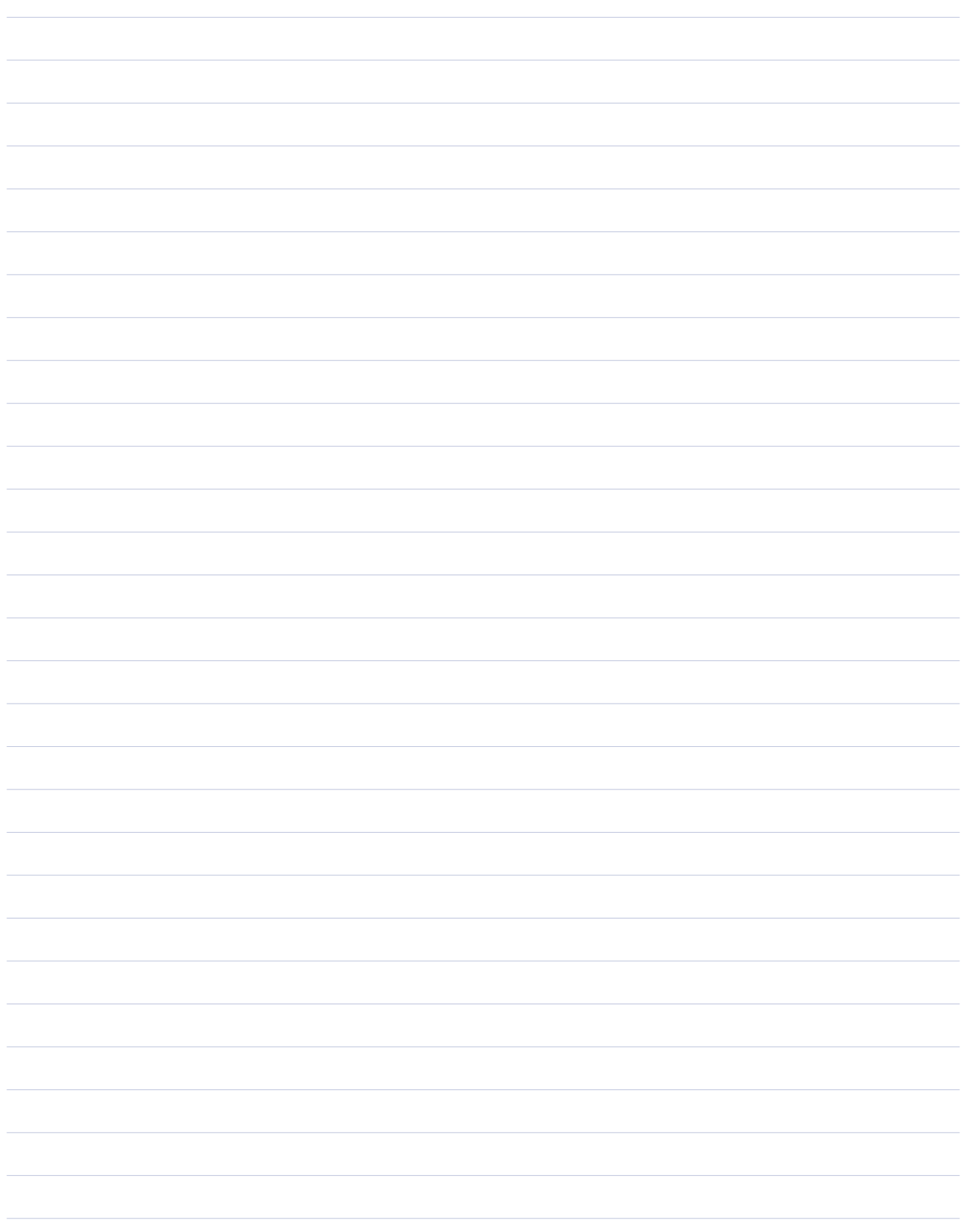

3008153-01-140415 ▊▏▏▏▊▊▐▏▊▊▐▏▊▏▊▏▏▏▏▏

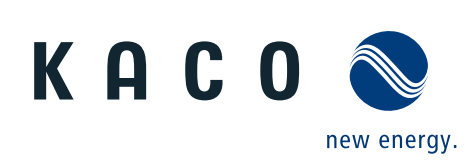